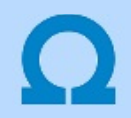

#### Az első terv elkészítése

Az első terv elkészítése végigvezet bennünket azon a logikai lépéssoron, amellyel az OmegaCAD ELEKTRO tervezőrendszerrel a tervezés folyik.

Ezek között vannak olyan pontok, amelyek végrehajtása ajánlot, míg más lépések a tervezési feladattól függően szügséges megismerni.

# 1. **Saját munkaterületek beállítása**

Meg kell adnunk, hogy a saját adatbázisaink és tervanyagaink hol legyenek elhelyezve a számítógépes környezetben, és ezt be kell állítani OmegaCAD ELEKTRO tervezőrendszerben. Ennek a pontnak a végrehajtása ajánlott!

# 2. **Saját terveink pecsét formátumának elkészítése**

Minden tervezést végző szervezetnek megvan az a saját tervlap kialakítása, amelyet az általa készített tervlapokon egységesen alkalmaz. Ezt a megjelenést az OmegaCAD ELEKTRO tervezőrendszerben is el kell készíteni. Ennek a pontnak a végrehajtása ajánlott!

# 3. **HHH** Az új terv létrehozása

Létrehozzuk annak a létesítménynek az adatbázisát, amelynek a terveit készíteni fogjuk. Ennek a pontnak a végrehajtása szükséges!

# 4. **FEF** Új mező bejegyzés készítés

Az OmegaCAD ELEKTRO tervezőrendszer sajátossága, hogy egy létesítménynek több önálló, egymással kapcsolatban álló tervét lehet elkészíteni. A létesítmény egy egy ilyen részét nevezzük mezőnek. Egy létesítményen belül annyi 'tervezett' mező bejegyzést keszítünk, ahány önálló áramúttervet akarunk készíteni.

Ennek a pontnak a végrehajtása szükséges!

# 5.  $\frac{1}{2}$  Az áramút logikai tervlapok elkészítése

Az előkészületek után megkezdhetjük a tényleges tervezési munkát. Lépésről lépésre elkészítjük a berendezés áramutas kapcsolási tervét. Az itt ismertetett tervezési lépések sorrendjét a munkánk során szabadon variálhatjuk. De mégis azt kell mondanunk, hogy az

egyes alkatrészek tervlapra történő helyezése előtt célszerű a tervlapot a szereléshelyek elhelyezkedése szerint az 5.1. el

 funkciókkal felosztani. Így a továábi funkciókkal elhelyezett alkatrészek meghatárzott szereléshelyre kerülnek. Igaz az előre felvett szereléshely területek mérete úgysem lesz megfelelő, de ezt az előbbi funkciók ismételt használatával újra oszthatjuk, vagy a 里

Blokk mozgatása funkcióval tetszőlegesen gyúrhatjuk.

- 5.1. **A** tervlap alap szereléshelyének megadása
- 5.2. **II Szereléshely terület kijelölése a tervlapon**
- 5.3.  $\left|\frac{1}{2}\right|$  Szimbólummal ábrázolt készülék elhelyezése
- 5.4. **Bul** Dobozként ábrázolt készülék elhelyezése
- $5.5.$   $\blacksquare$  Körvezeték elhelyezése
- 5.6. Sorkapocs elhelyezése
- 5.7. **E** Kapcsolat (Vezeték/kábel) megadása
- 

# **6.**  $\frac{1}{4}$  $\frac{1}{4}$  **Az** áramút logikai tervlapok kiértékelése

Az eddig megszerkesztett áramút logikai tervlapokat a rendszer ellenőrzési és elemzési moduljával kiértékeljük. Ha az elemzés során hibát találunk, akkor vissza kell térni az áramút tervezéshez. A hibát ki kell javitani a hiba lista alapján, majd újra elemezni kell a terveket.

# 7. A többi tervtípus elkészítése

Ha már hibátlan az elkészített áramutas tervek elemzése, akkor előállíthatjuk azokat a tervlapokat, amelyek az áramutas terv kiértékelése után a rendszer automatikus tervgenerálási támogatásával állíthatók elő.

# 7.1. Áramútterv készülék, kábeltáblázat tervlapok elkészítése

7.2. Áramútterv fedőlapok elkészítése

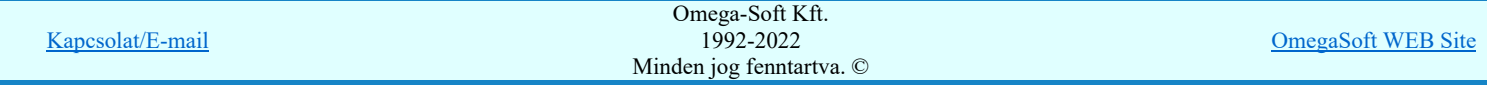

- 7.3. Elrendezési (diszpozíciós) tervek elkészítése
- **Szerelési tervek elkészítése**
- Kábelfektetési elkészítése
- Kábeltervek elkészítése
- 7.7. <sub>Anyag és költségvetés lapok elkészítése</sub>

Természetesen készíthetők a mezőben tervlapok az áramutas terv elkészítése nélkül is.

# 7.8. **Egyvonalastervek elkészítése**

# 7.9. Általános műszaki tervek elkészítése

Ha már valamennyi tervet elkészítettünk, akkor készítsuk a dokumentáció jegyzéket. Előtte valamennyi tervlapunknak töltsük ki a tervlapra vonatkozó pecsét adatait a **EE** Tervpecsét adatok megadása funkció segítségével tervtípusonként. A szerelési és elrendezési tervek esetén szereléshelyenként. Ezt kényelmesen is megtehetjük a Tervek dokumentálása modul Tervlap kijelölés Tervlap kijelölés funkciójában, hiszen ott a mező valamennyi tervlapját egy panelen látjuk, és rajzszáma melletti >>> gomb segítsével beállíthatjuk a tervlapok pecsét adatait. Azért, hogy az elkészített listánk valóban dokumentáció jegyzék legyen, és természetesen teljes, adjuk meg azoknak a dokumentumoknak a listáját a Csatolt dokumentumok kezelése (Word, Excel ...) funkcióban, amelyek nem a rendsezrrel készültek.

# 7.10. 登登 Tervjegyzék elkészítése

# 8. **A la tervek kinyomtatása, dokumentálása, archiválása**

A rendszer Tervek dokumentálása modulja segítségével az elkészített tervklapok mindegyike, vagy tetszőleges szelektálással kinyomtatható.

A létesítmény adatai a tervezés után még jelentősen megváltozhatnak. Ennek több oka is lehet, mint például tervmódosítás, zsűri döntése. A tervlapok kinyomtatása után a létesítmény tervdokumentációjának ezt az állapotát lezárjuk. A rendszerrel lehetőség van a változások lekövetésére oly módon, hogy a a létesítmény tervdokumentációjának minden egyes változosáshoz egy dokumentáció verziót rendelünk.

Ezt a Létesítmények kezelése modul Dokumentáció adatok... Dokumentáció változatok kezelése funkcióval végezzük el.

Ezzel létrejön az itt elksézített terv első változata, melyet már 'ElsöTerv-D001.All' néven találunk meg. Ezt a könyvtárat, alkönyvtáraival együtt archiváljuk. (Szerverre másoljuk, CD/DVD lemezt készíthetünk, lehetőségeink és igényeink szerint.) Ez az az állapot, amelyből a létesítmény terveinek következő változatát elkezdjük kidolgozni. Ha ezt is befejeztük akkor a végén csinálunk belöle egy következő, 'ElsöTerv-D002.All' változatot.

#### Tartalom:

Általános tudnivalók Az OmegaCAD ELEKTRO tervezőrendszer testreszabása Tervtípusok az OmegaCAD ELEKTRO tervezőrendszerben Az **OmegaCAD ELEKTRO** tervezőrendszer automatikus működését biztosító adatbázis Az első terv elkészítése

#### Lásd még:

Az OmegaCAD ELEKTRO kézikönyve

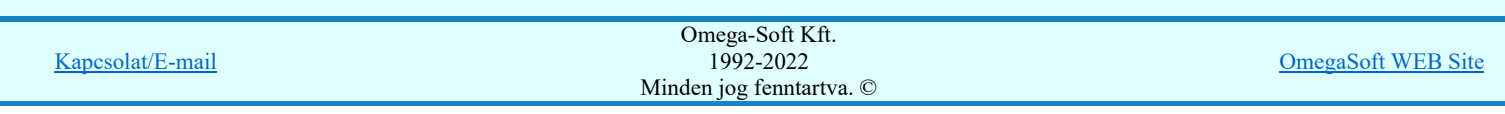

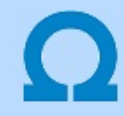

#### Saját munkaterületek beállítása

Az OmegaCAD ELEKTRO a törzsadatbázis három szintjét kezeli. A rendszerhez - akár önállóan, akár hálózatban dolgozunk tartozhat egy központi törzsadatbázis. Ennek adattárait célszerű olyan, nem létesítmény specifikus adatokkal feltölteni, amelyek a rendszer összes felhasználója számára értékesek. A munkahelyi törzsadatbázis megléte a rendszerrel történő tervezés alapfeltétele. Új létesítmény megnyitásakor a rendszer a munkahelyi törzsadatbázis tartalmát a létesítményi törzsadatbázisba másolja, amelyből azután a létesítmény "építkezik". Ezekben az adattárakban célszerű tárolni a speciálisan a létesítményre jellemző adatokat.

A rendszer használatba vételekor a számítógépes rendszerben hozzuk létre ezeknek az adatbázisoknak a könyvtárát. Döntsük el, hogy szükségünk van-e a törzsadatbázisok valamennyi szintjére. Végezzük el a beállításokat az alábbi funkcióval:

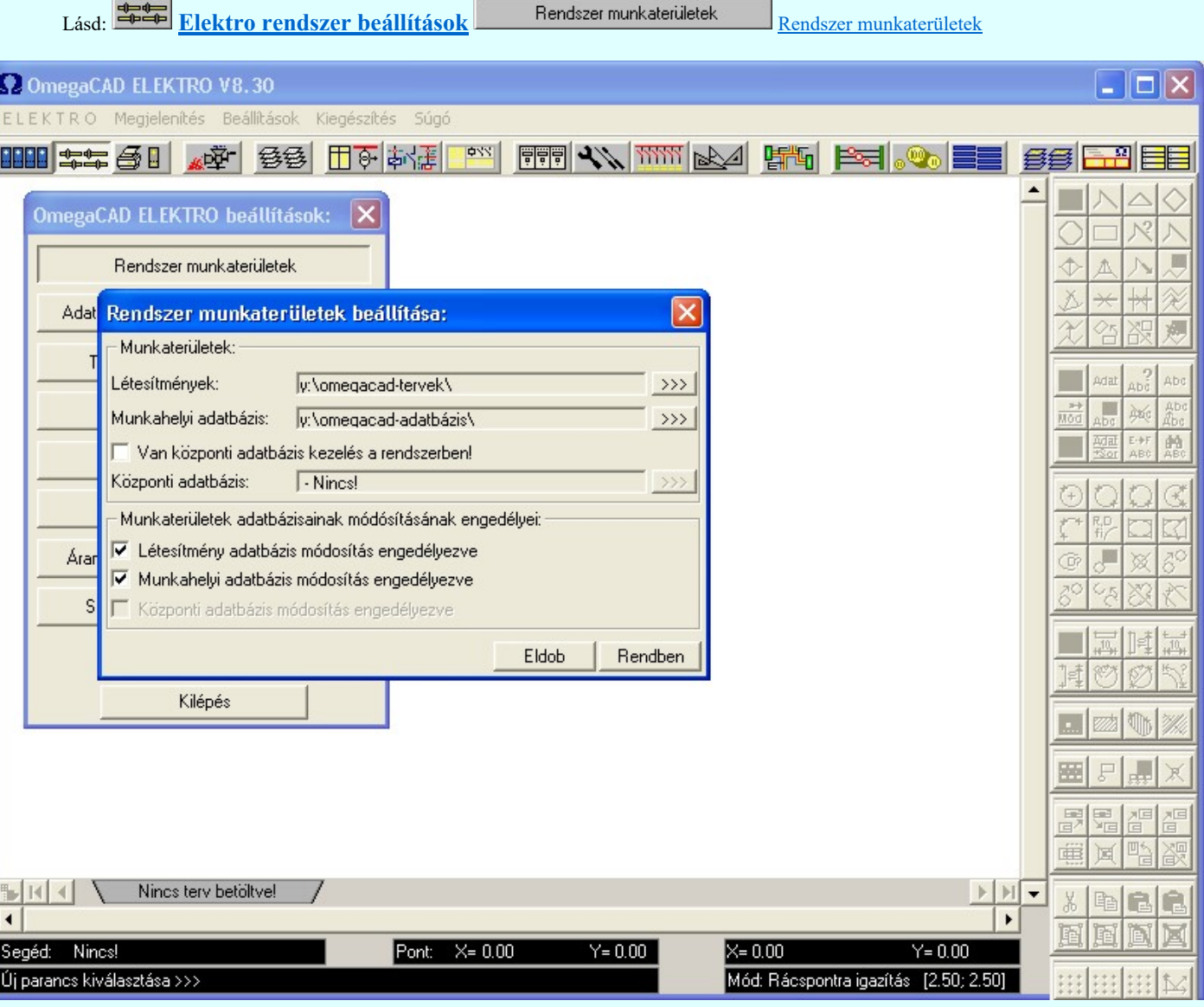

Ha új adatbázis területet jelölünk ki, akkor valamennyi adatbázis típusunk "üres" lesz. Magunk kezdhetjük az alapoktól az adatbázis kiépítését. Ha fel akarjuk használni az adatbázisunkhoz a rendszerrel telepített adatbázist, akkor a munkahelyi 'x:\V10x..\OmegaWin32\Data\\*.\*', vagy a központi adatbázis 'x:\V10x..\OmegaWin32\Central\\*.\*' tartalmát másoljuk át a most létrehozott adatbázisba fájlkezelővel!

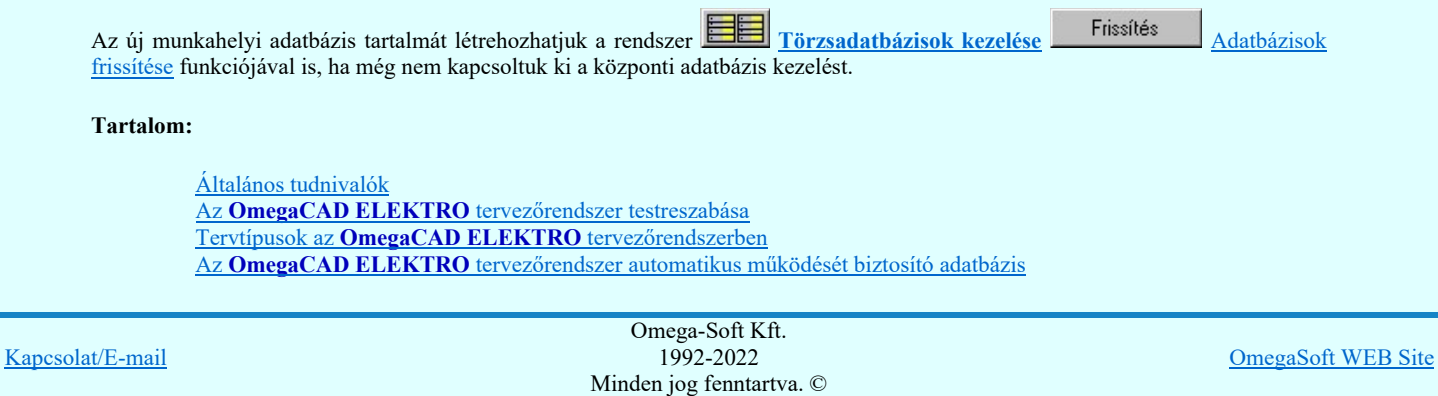

# Felhasználói kézikönyv: Felhasználói segédlet 3. / 57.

Lásd még:

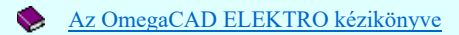

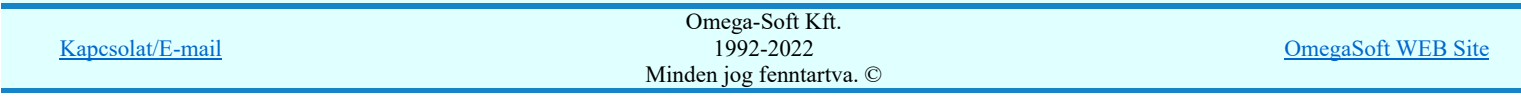

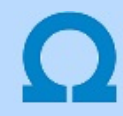

# Saját terveink pecsét formátumának elkészítése

Minden tervtípus alján van egy szövegmező (pecsét), ahol a tervező cég logóját, címét és még más fontos információt találunk, ezek teljes mértékű módosítását végezhetjük el ebben a modulban. A pecsét a rajz azonosításának eszköze. A felső sorban látható "Pecsét adatok megadása dialógussal" választhatjuk ki azon tervtípust, melynek szövegmezőjén változtatni szeretnénk. A módosítások véghezviteléhez segítségünkre van egy igen jelentős rajzeszköztár, és szükség esetén bmp. kiterjesztésű képek beszúrására is

lehetőségünk van, melyet a "Szerkeszt" menüben a  $\mathbb{E}$  Bitkép elhelyez... funkcióban találunk.

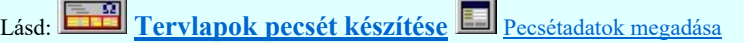

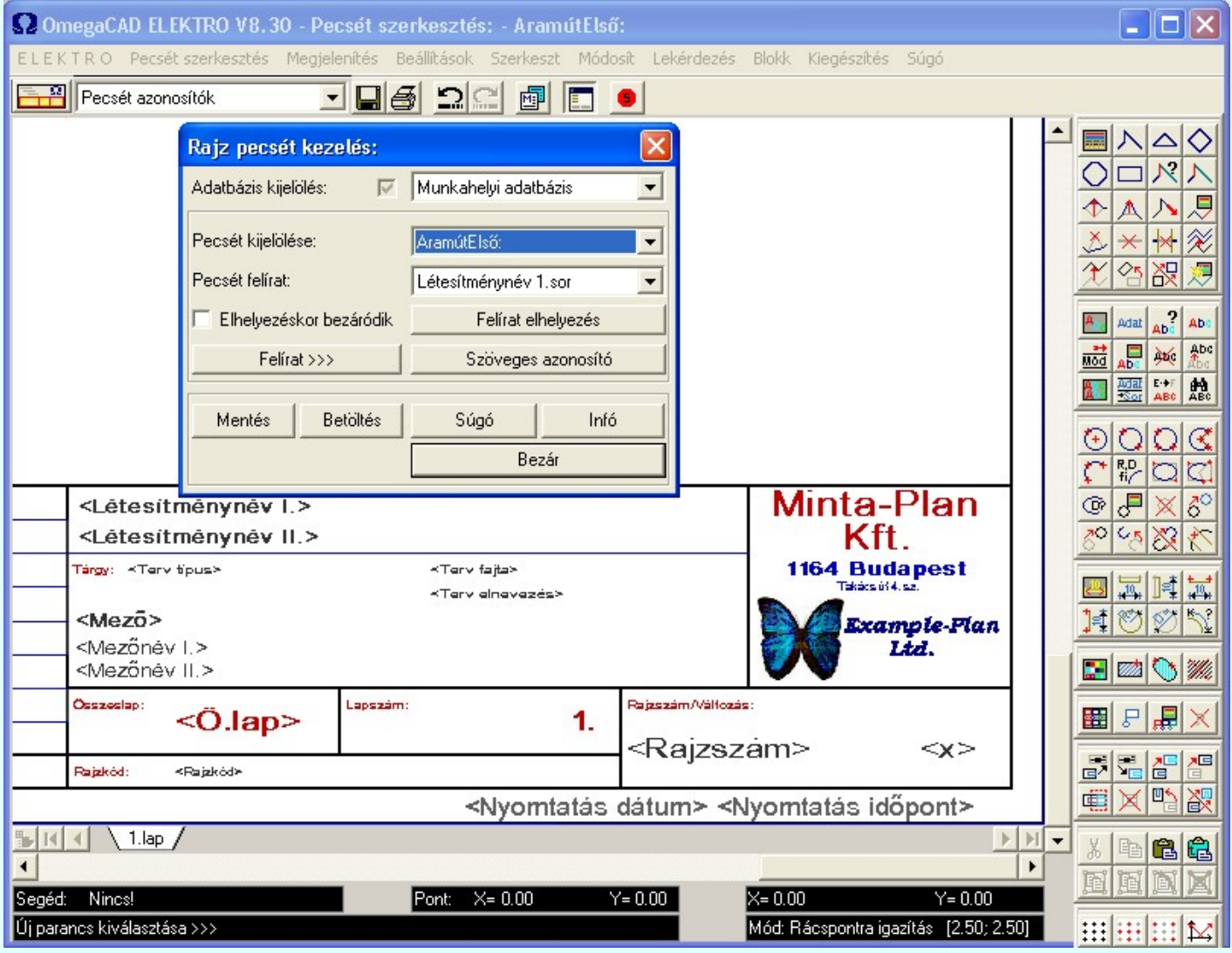

Ha az adatbázis módosításunk általános jellegű, akkor azt célszerű a munkahelyi adatbázisban elvégezni! Ha új tervet hozunk létre,

akkor azok automatikusan a munkahelyi adatbázisból épülnek fel, míg a meglévő terveket a Törzsadatbázisok kezelése Frissítés Adatbázisok frissítése funkciójával aktualizáljuk.

#### Tartalom:

Általános tudnivalók Az **OmegaCAD ELEKTRO** tervezőrendszer testreszabása Tervtípusok az OmegaCAD ELEKTRO tervezőrendszerben Az **OmegaCAD ELEKTRO** tervezőrendszer automatikus működését biztosító adatbázis Az első terv elkészítése

#### Lásd még:

Az OmegaCAD ELEKTRO kézikönyve

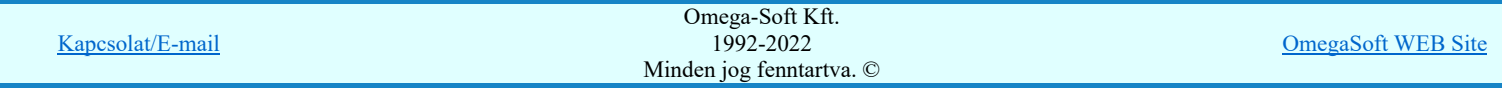

- Valamennyi tervtípus fedő és folytató lapjának pecsét formátumának kidolgozását egységesen végezzük el!  $\bullet$
- A szerkesztés során figyeljünk arra, hogy a pecsétek állandó rajzolati részei a 'Pecsét rajzolat' rétegen, a változó tartalmú részei  $\bullet$ a 'Pecsét azonosítók' rétegen legyenek. Bár ez a működés szempontjából nem követelmény.
- $\bullet$ Hasonló tervtípusok pecsétjeit NE fájl másolással készítsük el! A pecsétek tartalmazzák a tervtípus alap rétegeit, méretét, méretarányát is!

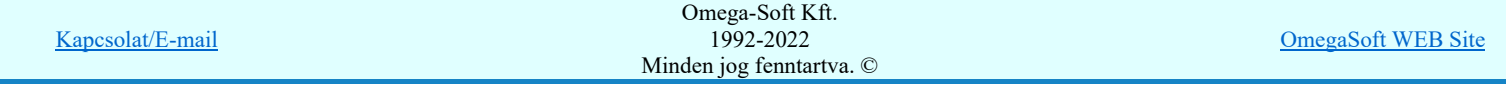

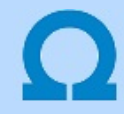

#### Az új terv létrehozása

#### 8888 Létesítmények kezelése

#### A létesítmény

Az OmegaCAD ELEKTRO a létesítmény fogalma alatt egyrészt egy, a létesítmény építésére szolgáló adattárat (létesítményi adattár), másrészt a létesítmény terveinek szerkesztése során megadott és elemzése révén létrejött információk együttesét érti. Maga a létesítményt mezők összességének, vagy az áramúttervek összességének is nevezhetjük. A létesítményt egy maximálisan 16 karakteres azonosító jelöli. Ez az azonosító lesz a létesítmény adatait tartalmazó könyvtár neve.

A 'Létesítmények kezelése...' modult elindítva a rendszer számára beállított munkaterület, könyvtár tartalomjegyzékét látjuk magunk előtt, ahol már a meglévő alállomás terveiből jelölhetünk ki, vagy újat hozhatunk létre.

#### Új létesítmény létrehozása

Új létesítmény létrehozásakor a név megadása után a rendszer automatikusan elkészíti az adatbázist is, amely a munkahelyi adatbázisból épül fel, majd elmenti a már előzőekben beállított munkaterületre. Ez az adatbázis tartalmazza a tervlapok formátumait, szimbólumokat, különböző készülékeket. Az alap adatbázis elég széles lehetőséget biztosít a tervező számára, de akármikor bővíthető is. A mi példánkban az alállomás ElsőTerv néven lesz jelen.

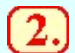

#### Létesítmény elnevezés megadása

A létesítmény bejegyzése után a Létesítmény elnevezés megadása funkció szerint a felső szerkesztő sávokban adjuk meg a létesítmény nevét két részben. Az itt megadott szöveg fog megjelenni a tervek minden lapján a pecsétben a <Létesítménynév I.sor.> és a <Létesítménynév II.sor.> felíratok helyén.

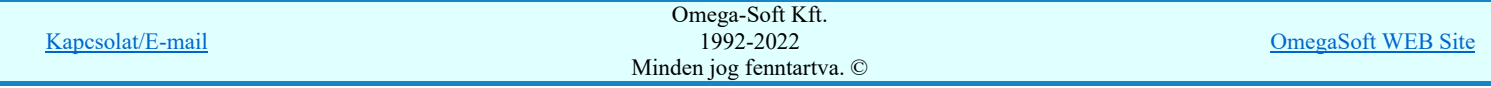

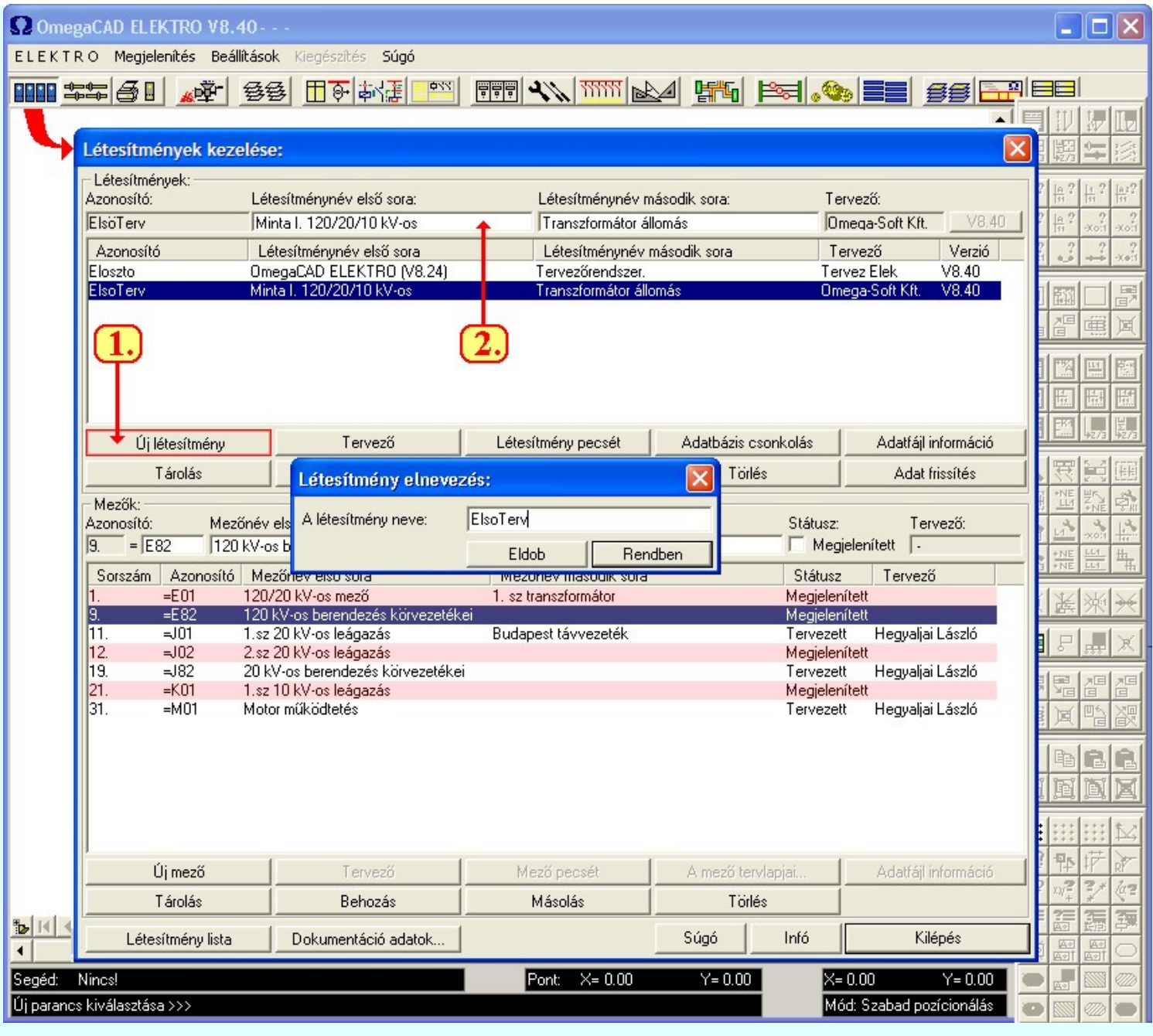

A kezelőn belül megtekinthetjük az állomás mezőinek nevét, beállíthatjuk a tervező személyét, és teljes körű információt kaphatunk

az adott létesítményről. Lehetőség van a **funkcióval a funkcióval a pecsétadatok megadására is, amelynek segítségével** a létesítmény egy sajátos azonosítót kap, ahol be lehet állítani a tervezők, szerkesztők neveit vagy akár még plusz feliratot, tulajdonságot is csatolhatunk az állomáshoz. Kiegészítésként megemlíthető még a Dokumentáció adatok... ahol a létesítmény

adatainak változás szerinti dokumentálására van lehetőség. A **beállíthatjuk**, hogy a tervezendő alállomásról készülő adatlista a létesítmény mely adatait tartalmazza. A funkcióval a teljes létesítményről egy információs listát készíthetünk, amely tartalmazhatja a mezőket, szereléshelyeket, majd végezetül lehetőség van eme listának egy szöveges fájlba való mentésére.

Az ujjonnan létrehozott létesítményben mindaddig nem tudunk tervet készíteni, míg nem hajtjuk végre az új mező bejegyzés készítés folyamatot.

Lásd:

**BEEK** Létesítmények kezelése

#### Tartalom:

Általános tudnivalók Az OmegaCAD ELEKTRO tervezőrendszer testreszabása Tervtípusok az OmegaCAD ELEKTRO tervezőrendszerben Az OmegaCAD ELEKTRO tervezőrendszer automatikus működését biztosító adatbázis Az első terv elkészítése

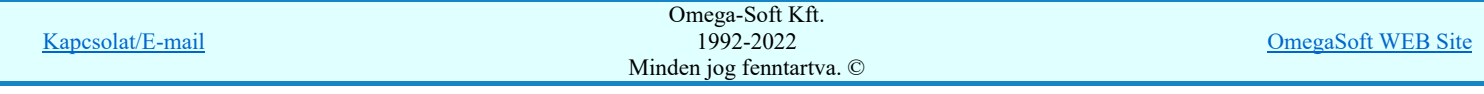

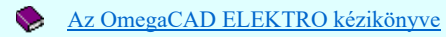

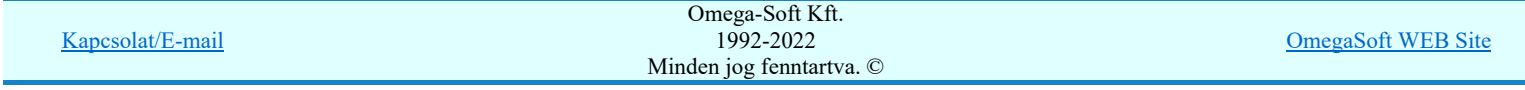

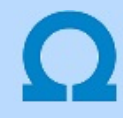

Új mező bejegyzés készítés

#### **BREE** Létesítmények kezelése

#### A mező

Alapjában véve a rendszer terv felépítése mező szintű. A mezőt tekinthetjük áramúttervek vagy szerelési helyek összességének is. A fogalom egyrészt a különböző tervtípusokat foglalja magában (egyvonalas rajz, áramutas rajz, kábeltervek, anyagtervek, stb.), és általában az alállomások mező (vagy cella) szintű elrendezését is értjük alatta. Igaz ez alól számos kivétel lehet, gondoljunk csak a közös körvezetéki mezőre, vagy az FTK, gyűjtősínvédelmi mezőkre. A mező - mint az OmegaCAD ELEKTRO-ban használatos fogalom - a rendszerben kezelt valamennyi tervtípust tartalmazhatja.

#### Új mező felvétele

Új mező A rendszer 128 mező létrehozását teszi lehetővé, amelyek ezzel a paranccsal hozhatók létre. A tervlapok szerkezetéhez egy a 'Létesítmény közös tervek!' csoport is hozzárendelhető, amely a mező listán felülről az első mezőnévként van jelen. A 'Létesítmény közös terveknek' nem lehetnek áramút tervlapjai, így elrendezési és szerelési tervlapjai sem! Célja, hogy az egész alállomás gyors átláthatóságát biztosító tervet valamilyen szinten egy közös tartalomjegyzéket készíthessünk.

A rendszer kétféle típusú mezőt kezel: a tervezett és a megjelenítettet. A megjelenített mezőre csak hivatkozni lehet, azon belül tervezésre nincs lehetőség. Erről a két típusról a 'Létesítmények kezelése' ablakban felvett mezők színei, valamint a 'Státusz' doboz (jelölőnégyzet) is felvilágosítást ad. A mezőket az alfanumerikus azonosítójuk különbözteti meg egymástól, és még lehetőség van mezőnév megadására is, amelyek a tervlapok szöveglécében is megjelennek.

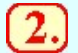

#### Mező alfanumerikus azonosító megadása

A mező bejegyzése után a Mező alfanumerikus azonosító megadása ablakban adjuk meg a mező egyedi azonosítóját. Ez fogja azonosítani a mezőt és a mezőhöz tartozó berendezéseket.

#### Mező elnevezés megadása

Ezután adjuk meg a Mező elnevezés megadása funkció segítségével a szerkesztő sávokban meg a mező nevét két részben. Az itt megadott szöveg fog megjelenni a tervek minden lapján a pecsétben a <Mezőnév I.sor.> és a <Mezőnév II.sor.> felíratok helyén.

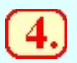

#### Mező tervezett/megjelenített állapot beállítása

Amikor egy új mezőt adunk meg, akkor annak a tervezési állapota 'Megjelenített' lesz. Az ilyen mezőkre csak más mezőkből hivatkozni lehet, de nem lehet tervlapokat megadni hozzá. Ha a mezőben ténylegesen tervezni akarunk, akkor a Mező tervezett/megjelenített állapot beállítása funkcióval állítsuk 'Tervezett' állapotúra.

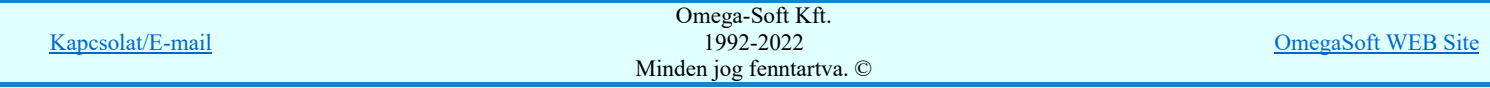

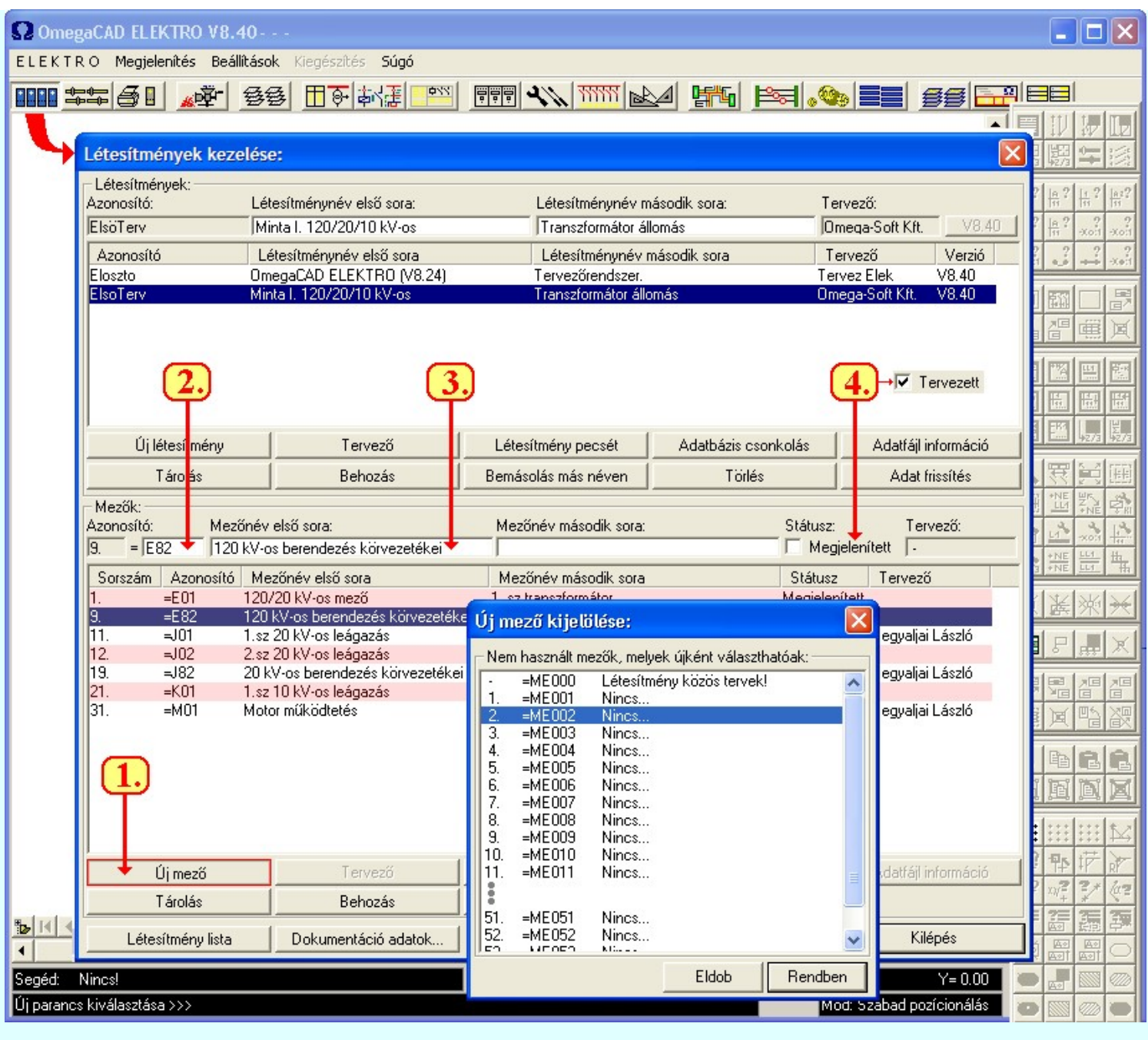

Hozzunk létre pár mezőt melyekkel a későbbiekben dolgozni fogunk, valamint adjunk is nevet nekik. A gyakorlás kedvéért feltétlenül vegyük fel az alábbi három mezőt, és ne feledjük, hogy státuszukat állítsuk 'Tervezett' állapotba.

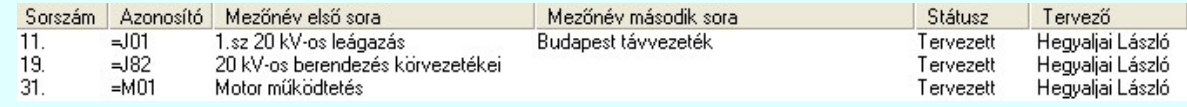

Lásd:

8888 Létesítmények kezelése

Tartalom:

Általános tudnivalók Az OmegaCAD ELEKTRO tervezőrendszer testreszabása Tervtípusok az **OmegaCAD ELEKTRO** tervezőrendszerben Az OmegaCAD ELEKTRO tervezőrendszer automatikus működését biztosító adatbázis Az első terv elkészítése

Lásd még:

 $\bullet$ Az OmegaCAD ELEKTRO kézikönyve

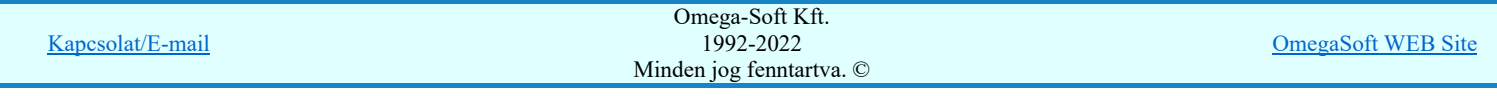

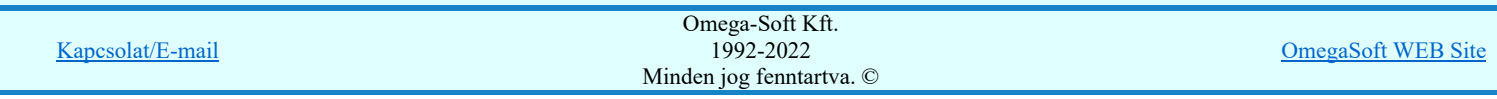

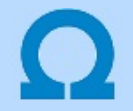

#### Tervtípusok az OmegaCAD ELEKTRO tervezőrendszerben

#### 高情 Áramútterv logikai tervlapok

Az OmegaCAD ELEKTRO tervezőrendszernek ez az a része, ahol a tervezés alatt álló berendezés működését megmutató kapcsolási tervek megszerkesztése történik. A tervező ebben a modulban azokból az építő elemekből, objektumokból, amelyekkel a rendszer modellezi a berendezés kapcsolatait, elkészíti az áramutas logikai terveket. Ezeket a tervlapokat úgy kell megszerkeszteni, hogy a berendezések közötti kapcsolatokat a minél egyszerűbben és érthetőbben mutassák. Úgy, hogy a berendezés működése, az egyes jelek nyomon követése a lehető legátláthatóbb legyen.

Erre a legalkalmasabb módszer, a funkcionálisan felépített áramutas kapcsolási terv. Ez azt jelenti, hogy az áramutas tervek egyes lapjainak felszerkesztése a berendezés egyes funkcióinak működésének megmutatása szerint történik. Így például, ha egy reteszelő kört akarunk megmutatni, akkor ezen a tervlapon a retesz kör felfűzését mutatjuk meg készülékről készülékre, folyamatosan végigvezetve a jelet, sorkapcsokon és kábeleken keresztül. Ebből következik, hogy egy készülék az így épített áramút tervlapokon nem jelennek meg egy teljes egységben, a készülék minden részét megmutatva. Az egyes készülékrészek szétbontva, az áramkörben betöltött szerepük szerinti funkciót megjelenítő tervlapok jelennek meg.

Az így megszerkesztett áramúttervlapok az egyes készülékek bekötésének megmutatásában látszólag hiányosságot mutatnak. Ennek ellentételezéseként a működést könnyen érthetően megmutató kapcsolást kapunk, amely mentes a készülékekhez gyűjtött jeleket megmutató sok lapkapcsolattól is. És ne feledjük kiemelni, hogy az OmegaCAD ELEKTRO rendszer automatikusan fogja elkészíteni nekünk a készülék orientált bekötési tervlapokat!

Mielőtt elkezdenénk a tervezési munkát az OmegaCAD ELEKTRO rendszerrel, olvassuk el a kézikönyvnek az áramút tervre vonatkozó leírásait.

Ebből megtudjuk, és itt is kiemeljük, hogy az áramút tervezés során nem vonalak és köröket rajzolunk, hanem az áramköröket megvalósító objektumokat helyezünk el a tervlapokon!

A tervlapok szerkesztésekor a szereléshelyek kijelölésével megadjuk azt, hogy az egyes készülékek milyen sorkapcsokhoz, vagy körvezetékekhez kapcsolódnak. A szereléshelyek közötti kapcsolatok kábelek megvalósítják meg. Ha igazán elvi kapcsolási tervet akarunk megszerkeszteni, akkor használjuk a tervek készítésekor az egyes kapcsolati csomópontok megjelenítésére az átkötéspontokat is.

Azt, hogy hogyan is lehet az OmegaCAD ELEKTRO rendszerrel egy áramúttervet megszerkeszteni, majd ebből a további terveket előállítani, az első terv elkészítése megmutatja.

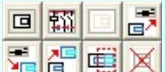

Az egyes felszerkesztett tervlapokat, vagy azok részéleteit hatékonyan használhatjuk fel munkánk során a blokk műveletek segítségével.

Ha a korábban elkészített terveink között több, egybefüggő tervlap is van, amelyet az éppen tervezés alatt álló munkánkhoz fel

tudunk használni, akkor használjuk a **Til Tervrészlet hozzáfűzése...** funkciót, mellyel több, tetszőlegesen kiválasztott tervlapot tudunk hozzámásolni a készülő tervünkhöz.

Abban az esetben, amikor a készítendő tervünk hasonló, mint már valamely korábban elkészült munkánk, akkor használjuk a teljes terv másolását megvalósító Másolás Mező másolása funkciót a Létesítmények kezelése modulban.

**A**  $\frac{4}{\sqrt{2}}$   $\frac{4}{\sqrt{2}}$   $\frac{1}{\sqrt{2}}$   $\frac{1}{\sqrt{$ melyek segítségével a hibakeresések, karbantartási műveletek könnyen elvégezhetők, még akkor is, ha terveink csak a "megjelenített" funkcióval rendelkeznek. Ezeket erről a szerszámosról is használhatjuk, vagy lásd a keresés műveleteket.

#### Lásd:

#### 南陸 Áramútterv logikai tervezése

- Alap szereléshely megadása
- Szereléshely terület megadása
- Szimbólum készülék elhelyezése ф
- Doboz készülék elhelyezése
- Kapcsolat (Vezeték/kábel) megadása
- Körvezeték elhelyezése
- Sorkapocs elhelyezése

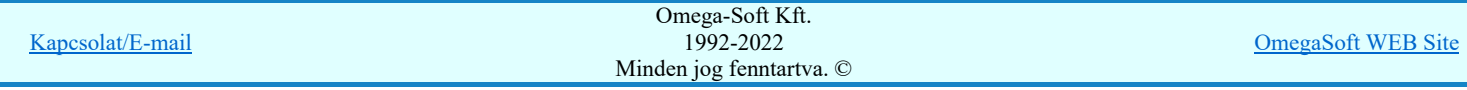

#### Tartalom:

```
Általános tudnivalók
Az OmegaCAD ELEKTRO tervezőrendszer testreszabása
Tervtípusok az OmegaCAD ELEKTRO tervezőrendszerben
Az OmegaCAD ELEKTRO tervezőrendszer automatikus működését biztosító adatbázis
Az első terv elkészítése
```
# Lásd még:

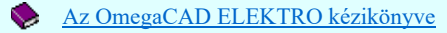

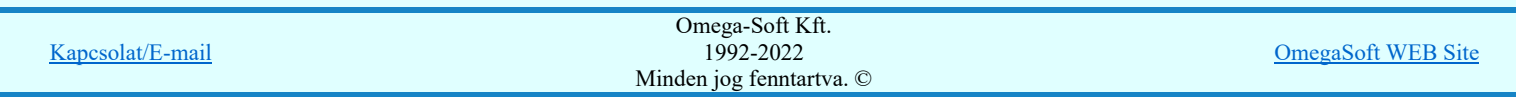

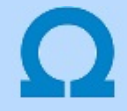

### A tervlap alap szereléshelyének megadása

### Alap szereléshely megadása

A tervlapon alkatrészeket (készülék, sorkapocs, kábel...) fogunk elhelyezni. Ezek az elemek a valóságban valamilyen "szekrényben" (dobozban) lesznek elhelyezve. Ezeket a lehetséges helyeket nevezi az OmegaCAD ELEKTRO rendszer 'szereléshelyeknek'. Az, hogy, egy alkatrész a valóságban melyik szekrényben/szereléshelyen lesz elhelyezve azt az áramút logikai tervlapon egyértelműen jelölni kell. Az áramúttervlap egésze alapértelmezésben egy meghatározott szereléshelyhez tartozik. Ezt a tervlap pecsét egyértelműen mutatni fogja. Ezzel a funkcióval a tervlap alapértelmezés szerinti szereléshelyét adjuk meg.

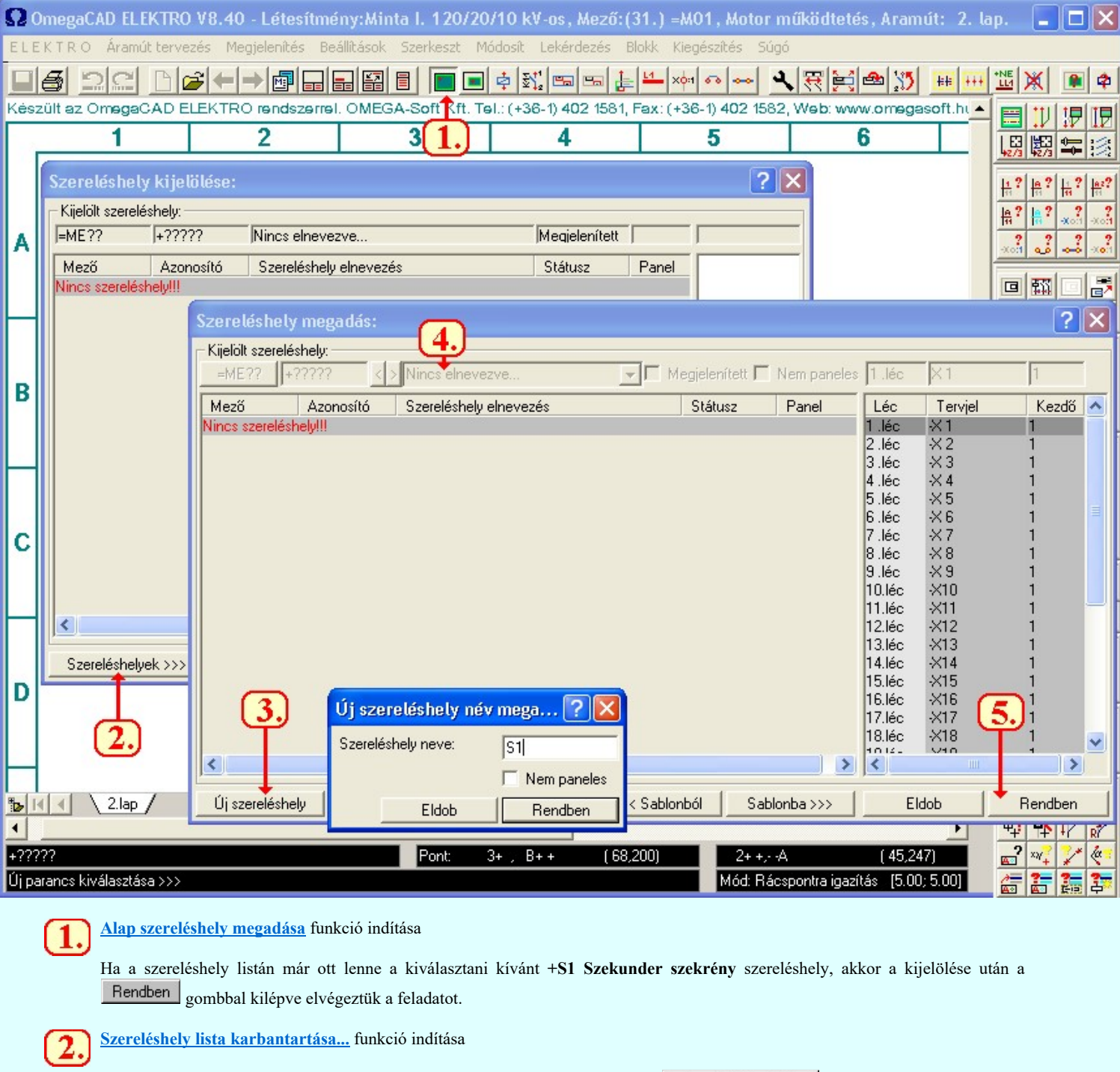

Nincs a kiválasztó listán olyan szereléshely, amilyenre szükségünk van, ezért a Szereléshelyek >>> gombbal a Szereléshely lista karbantartása... funkcióba lépünk.

Új szereléshely felvétele a listára funkció indítása

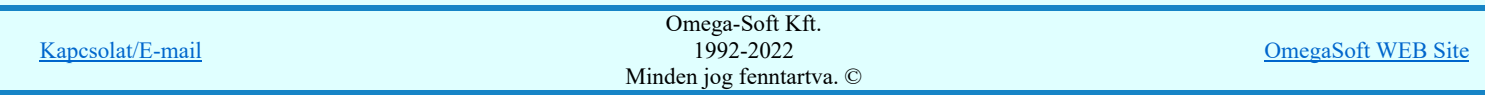

# Felhasználói kézikönyv: Felhasználói segédlet 15. / 57.

Új szereléshelyt kell megadnunk, ezért a Uj szereléshely gombbal a Új szereléshely felvétele a listára funkcióba lépünk. Itt megadjuk az új szereléshely alfanumerikus azonosítóját S1 a + prefix nélkül.

#### Szereléshely elnevezés módosítása

Az új szereléshely megadása után ne feledkezzünk meg a szereléshely elnevezés megadásáról a Kombimérőváltó szereléshely elnevezés módosítása funkcióval. Ami legyen most Szekunder szekrény

Természetesen a szereléshely valamennyi tulajdonsága már itt most megadható!

Ha szükséges felvehetünk még más szerelési helyeket is, de ezt természetesen a későbbiekben is megtehetjük a szereléshely lista karbantartása... funkcióval. Beállíthatjuk még az adott helyre vonatkozó sorkapocs lécszámát, tervjelét, kezdőszámát is. De ahogy majd a sorkapocs módosítása bekezdésnél látni fogjuk ezek a lépések ott is elvégezhetők. Ebben az esetben ez csak egy olyan funkció, hogyha előre tudjuk az adott szerelési hely előbb említett sorkapocs jellemzőit, akkor azokat itt előre beállíthatjuk, felgyorsítva ezzel későbbi munkánkat, hogy ott már ne kelljen külön foglalkoznunk vele.

#### Az alap szereléshely megadás befejezése

Ha végeztünk, kiválaszthatjuk azt a szereléshelyet, amelyet alaphelynek akarunk megadni. Amely a mi esetünkben +S1 Szekunder szekrény. Bezárjuk az ablakot, és már csak a szereléshely azonosítójának a helyét kell kijelölnünk a tervlapon az egér segítségével.

 $^\circledR$ 

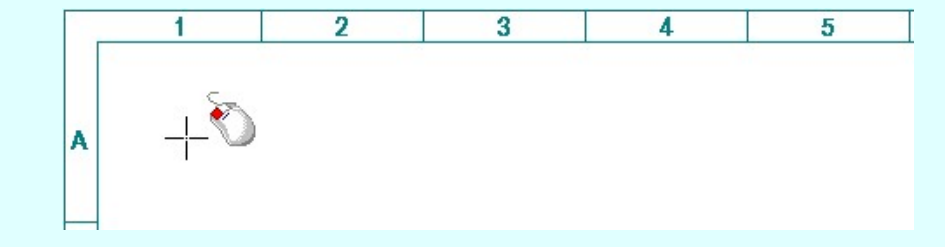

Szerelési hely azonosítójának helye, vagy meglévő törlése: [ESC=Kilépés!]

Meg kell jegyezni, hogy a tervpecsétnek tartalmaznia kell az alap <Szereléshely azonosító> felírat helyet, így az alap szereléshely azonosítója megjelenik a pecsétben, és az alfanumerikus azonosítási rend szerint, már további azonosító elhelyezése felesleges a tervlapon. Ekkor az [ESC=Kilépés!] -sel fejezzük be a funkciót.

Egy újrarajzol (F8) parancs után tisztán láthatóvá válik, hogy a szereléshely azonosítója megjelenik a lehelyezett pozícióban.

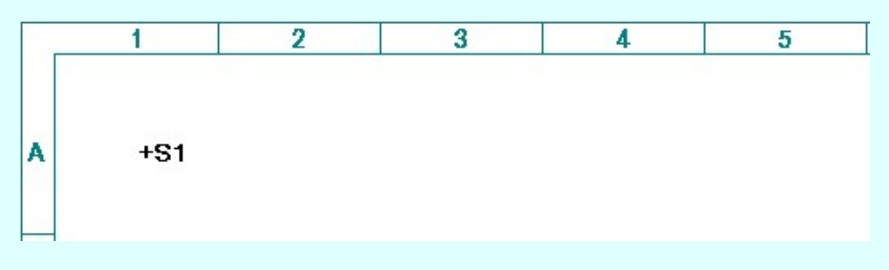

A szerkesztés eredményeként létrejött tervrészlet.

Lásd:

#### Áramútterv logikai tervezése

- Alap szereléshely megadása
- Szereléshely terület megadása
- Szimbólum készülék elhelyezése ф
- Doboz készülék elhelyezése 巴
- Kapcsolat (Vezeték/kábel) megadása
- $L<sub>4</sub>$ Körvezeték elhelyezése
- Sorkapocs elhelyezése
- Elem módosítása ىد

#### Tartalom:

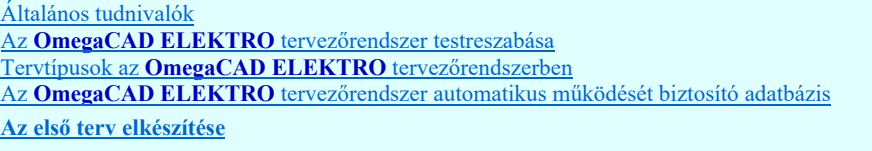

Kapcsolat/E-mail

OmegaSoft WEB Site

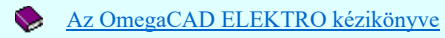

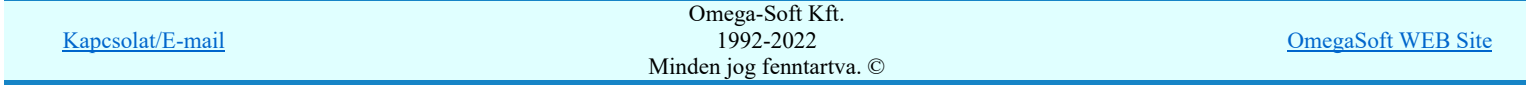

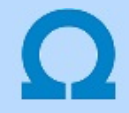

# Szereléshely terület kijelölése a tervlapon

#### Szereléshely terület megadása  $\mathbf{m}$

Mivel az alap szerelési helyen túl más szerelési helyek is lehetnek, vagy pedig más mezőkből hivatkozunk az aktuális tervlapra ezért ezeknek a szereléshelyeknek a megadásáról is gondoskodni kell, amely a fent bemutatott szerszámmal lehetséges. A művelet hasonló a A tervlap alap szereléshelyének megadása részben ismertetett folyamattal. Azzal a különbséggel, hogy most a szereléshelyet a név megadása után most egy másik mezőhöz rendeljük, vagyis hivatkozunk rá. A hely azonosítója a mintapéldában +S11 neve pedig 20 kV-os körvezetékek.

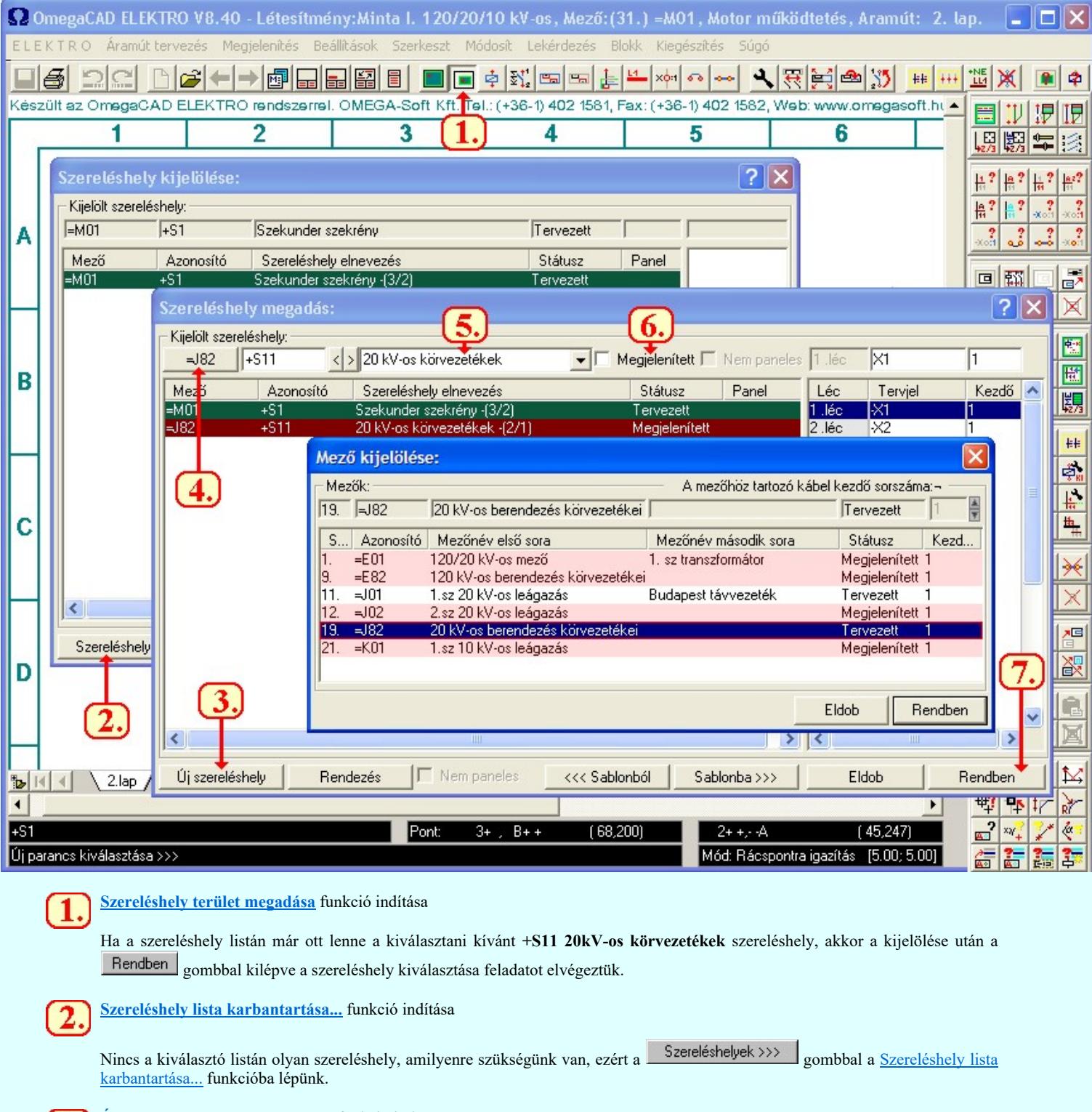

Új szereléshely felvétele a listára funkció indítása

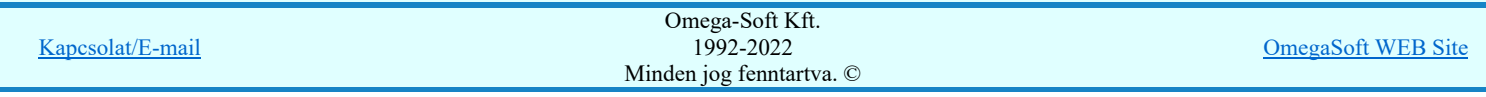

# Felhasználói kézikönyv: Felhasználói segédlet 18. / 57.

 $\left[ 3. \right]$ 

Új újként kell megadnunk, ezért a Uj szereléshely gombbal a Új szereléshely felvétele a listára funkcióba lépünk. Itt megadjuk az új szereléshely alfanumerikus azonosítóját, S11 a + prefix nélkül.

#### Szereléshely mezőhöz rendelése

Az OmegaCAD ELEKTRO rendszer lehetőséget ad arra, hogy egy áramútterven több mezőhöz tartozó tervet szerkesszünk meg.

 $=$ DO4.C Ilyen esetben azokat a szereléshelyeket, amelyek nem az aktuálisan szerkesztett mezőhöz tartoznak, külön a Szereléshely mezőhöz rendelése funkcióval ahhoz a mezőhöz kell rendeli, amelyhez tartozik.

- Az újként megadott szereléshelyek alapértelmezés szerint az aktuálisan szerkesztett mezőhöz rendelődnek. A mezőhöz rendelést csak akkor kell elvégezni, ha a szereléshely nem ehhez a mezőhöz tartozik.
- Annak a mezőnek, amelyhez rendelni akarjuk a szereléshelyet, a létesítmény mező listájában már szerepelnie kell! Ha nincs még a mező listára felvéve, akkor a funkciót le kell állítani. Az eddig megadott adatokat mentsük le. Térjünk át a Létesítmények kezelése... modulba, és hajtsuk végre az Új mező bejegyzés készítés folyamatot.
- A mezőnek, amelyhez a szereléshelyet rendeljük, az állapota lehet 'Tervezett', vagy 'Megjelenített' is. Itt mindegy.

Szereléshely elnevezés módosítása

Az új szereléshely megadása után ne feledkezzünk meg a szereléshely elnevezés megadásáról a Kombimérőváltó szereléshely elnevezés módosítása funkcióval. Ami legyen most 20kV-os körvezetékek

Természetesen a szereléshely valamennyi tulajdonsága már itt most megadható!

Ha szükséges felvehetünk még más szerelési helyeket is, de ezt természetesen a későbbiekben is megtehetjük a **ED** Szereléshely lista karbantartása... funkcióval. Beállíthatjuk még az adott helyre vonatkozó sorkapocs lécszámát, tervjelét, kezdőszámát is. De ahogy majd a sorkapocs módosítása bekezdésnél látni fogjuk ezek a lépések ott is elvégezhetők. Ebben az esetben ez csak egy olyan funkció, hogyha előre tudjuk az adott szerelési hely előbb említett sorkapocs jellemzőit, akkor azokat itt előre beállíthatjuk, felgyorsítva ezzel későbbi munkánkat, hogy ott már ne kelljen külön foglalkoznunk vele.

#### Tervezett/Megjelenített tulajdonság állítása

Az újként megadott szereléshelyek alapértelmezés szerint 'Tervezett' állapotúak lesznek. Ha valamely szereléshelyhez tartozó

tervrészletek nem lesznek kidolgozva, nem részei a tervezési feladatnak, akkor a Flervezett Szereléshely elnevezés módosítása funkcióval állítsuk át az állapotát 'Megjelenített're.

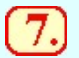

### A szereléshely terület kijelölése a tervlapon

Ha végeztünk, kiválaszthatjuk azt a szereléshelyet, amelynek a területét a tervlapon meg akarjuk adni. Amely a mi esetünkben +S11 20kV-os körvezetékek. Bezárjuk az ablakot, és a kurzorral a szereléshely területet egy téglalap átlós pontjainak megadásával kijelöljük. Ezután még a szereléshely azonosítójának a helyét kell kijelölnünk a tervlapon.

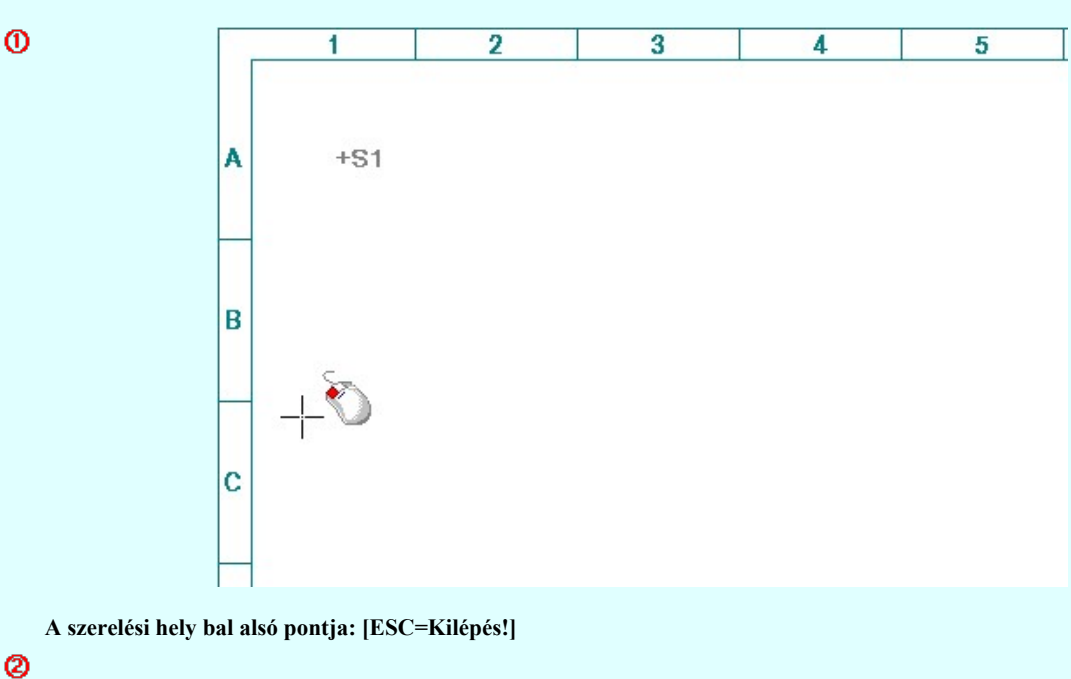

Kapcsolat/E-mail Omega-Soft Kft. 1992-2022 Minden jog fenntartva. © OmegaSoft WEB Site

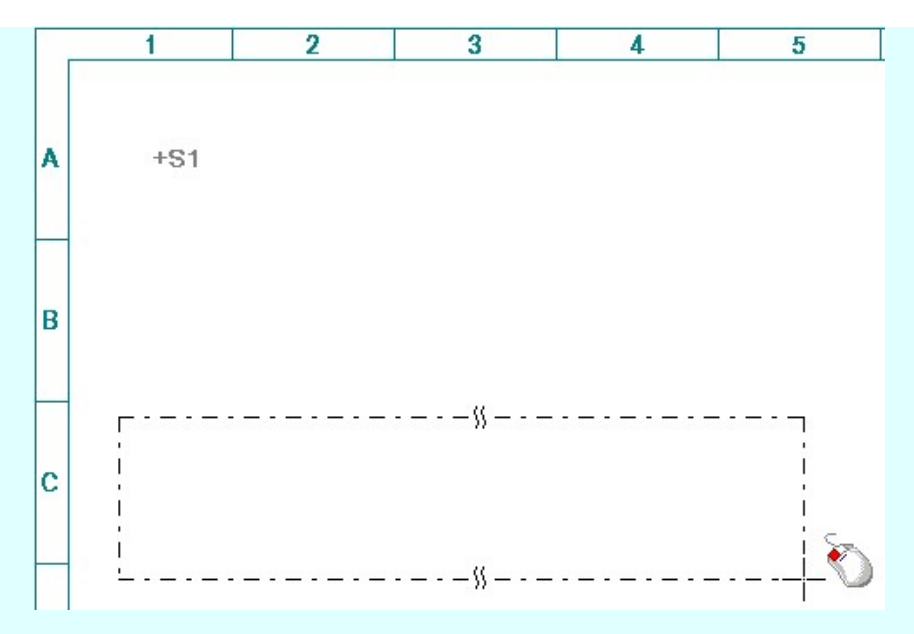

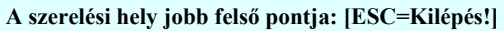

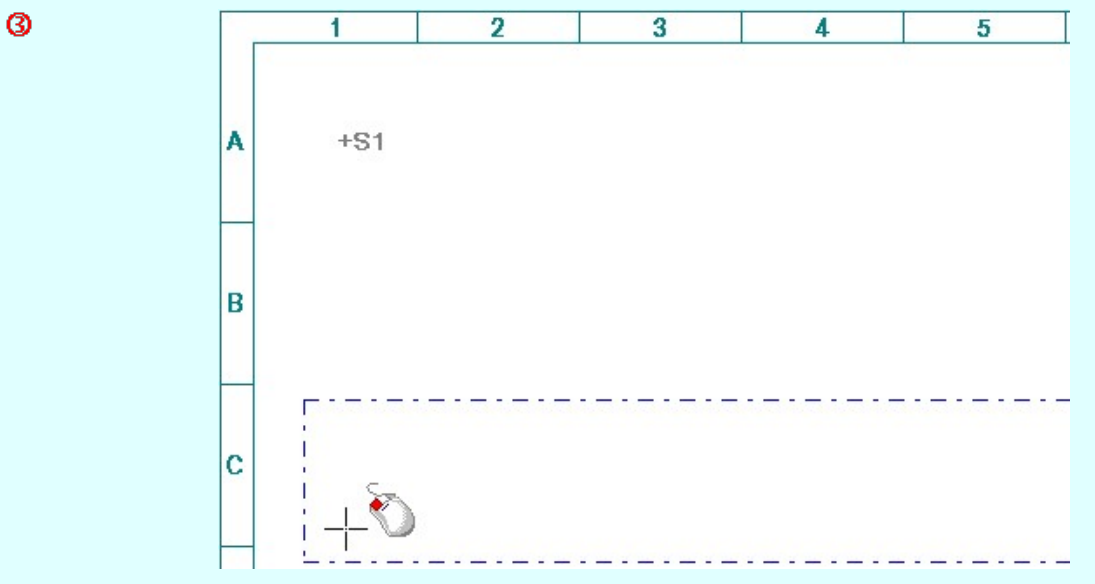

Szerelési hely azonosítójának helye, vagy meglévő törlése: [ESC=Kilépés!]

A kiválasztott szereléshelyet több téglalap alakú területtel is megadhatjuk. A rendszer mindaddig a funkcióban marad, míg az [ESC=Kilépés!] nem választjuk, vagy másik funkciót nem indítunk el.

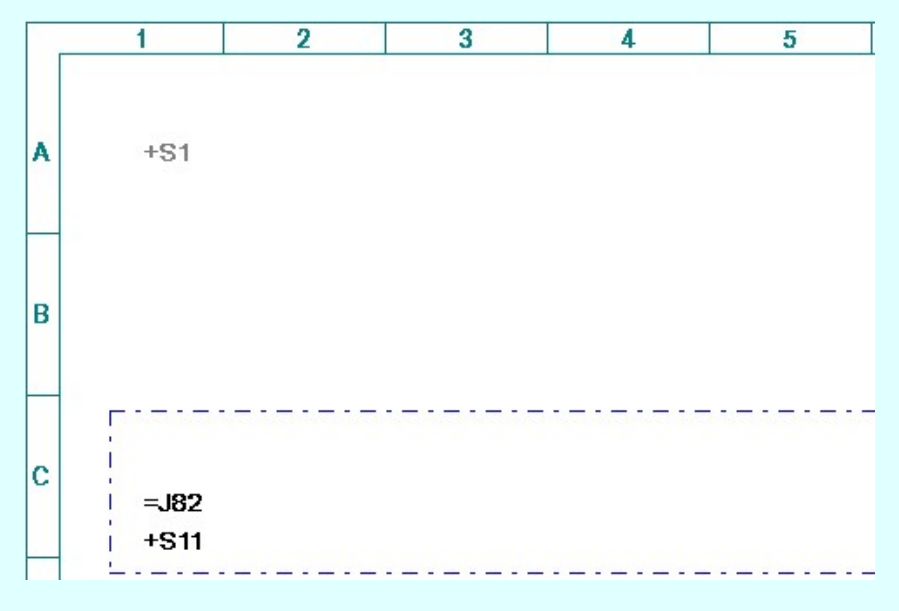

A szerkesztés eredményeként létrejött tervrészlet. Jól látható, hogy a =J82 mező azonosító is megjelenik a +S11 szereléshely azonosítójával, mert nem ahhoz a mezőhöz tartozik, mint a tervlap alap szereléshelyeként megadott +S1 szereléshely. Amely az aktuálisan tervezett =M01 mezőhöz rendelt.

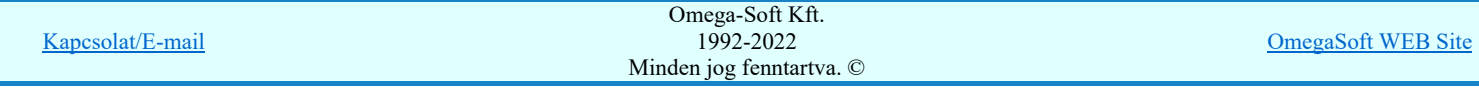

### Lásd: 執達 Áramútterv logikai tervezése Alap szereléshely megadása Szereléshely terület megadása  $\blacksquare$ Szimbólum készülék elhelyezése 卓 Doboz készülék elhelyezése 国  $\frac{1}{\alpha^2}$ Kapcsolat (Vezeték/kábel) megadása  $14 -$ Körvezeték elhelyezése Sorkapocs elhelyezése xo Elem módosítása  $\overline{r}$ Tartalom: Általános tudnivalók Az **OmegaCAD ELEKTRO** tervezőrendszer testreszabása Tervtípusok az OmegaCAD ELEKTRO tervezőrendszerben Az OmegaCAD ELEKTRO tervezőrendszer automatikus működését biztosító adatbázis Az első terv elkészítése Lásd még:

Az OmegaCAD ELEKTRO kézikönyve

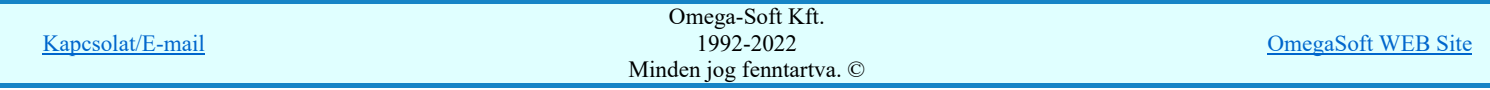

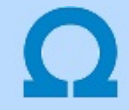

# Szimbólummal ábrázolt készülék elhelyezése

#### Szimbólum készülék elhelyezése 卓

Azokat a készülékeket, amelyeket a tervlapon szimbólumként ábrázolunk, a fenti funkció segítségével, az alábbi lépések végrehajtásával tudjuk elhelyezni.

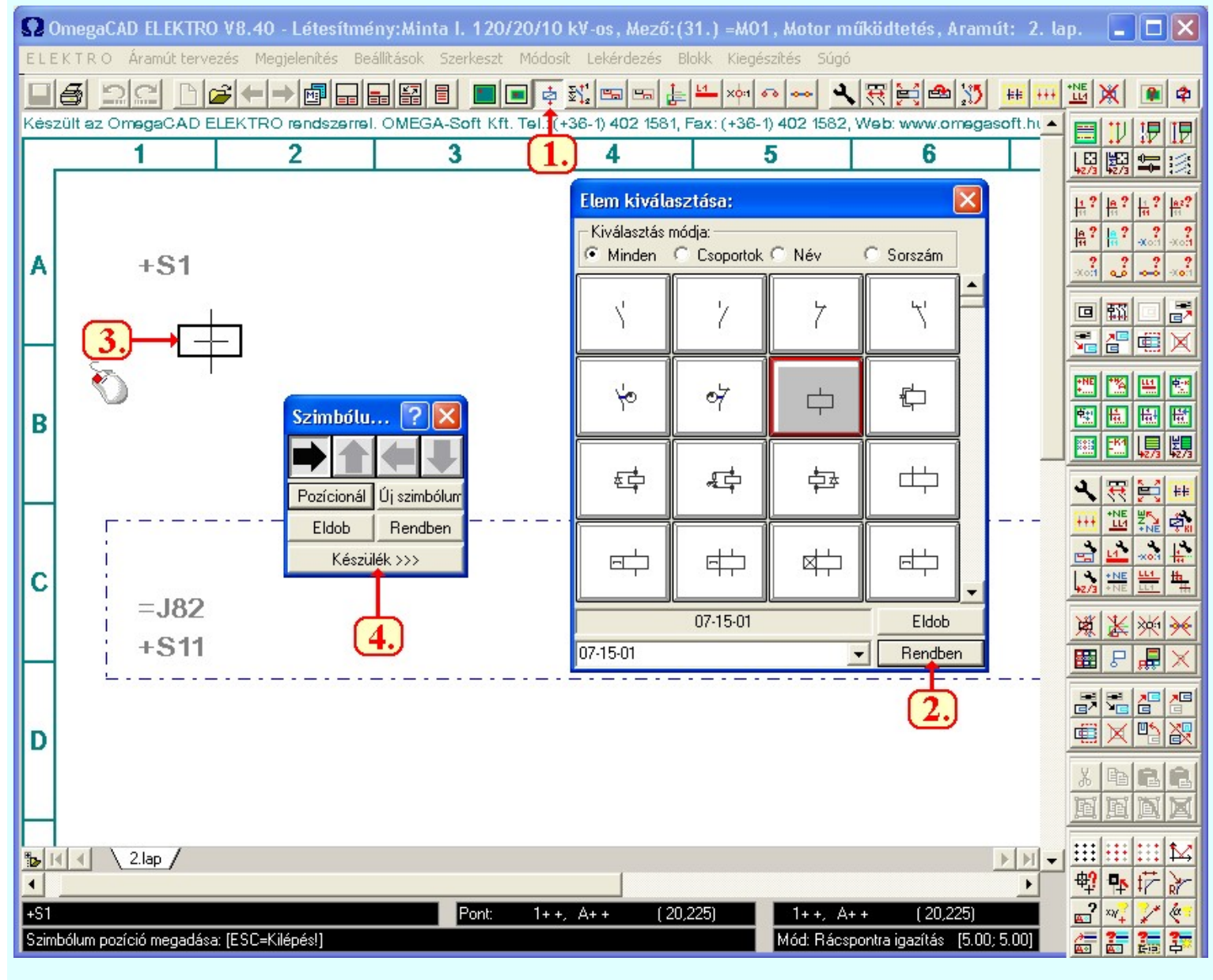

# Szimbólum készülék elhelyezése funkció indítása

A funkció elindítása után azonnal megjelenik a szimbólum kiválasztó tábla.

#### Szimbólum kiválasztása

A szimbólum táblából olyan elemet kell kiválasztanunk, amely a tervezendő készülék annak a funkciójának megfelel, amilyen áramköri részt éppen tervezünk. Jelen esetben egy mágneskapcsolót szeretnénk elhelyezni, annak is a behúzó tekercsét. Ez alapján választjuk ki a szimbólumot. Azt tudjuk, hogy a szimbólum kiválasztásnak a rendszerben több féle módja is van. Úgymint, Minden elem, Csoportok, Név szerint, Sorszám azonosító szerint. Ennek ellenére lehetséges, hogy nem tudjuk biztosan, hogy az éppen betervezendő készülék érintett funkciója milyen szimbólummal van ábrázolva. Ilyen esetben ne ezt a készülék elhelyezési funkciót

használjuk, hanem válasszuk a  $\frac{\mathbb{E}^{14}_{4}}{2}$  Szimbólum készülékrész elhelyezése adattárból funkciót.

# Szimbólum elhelyezése tervlapon

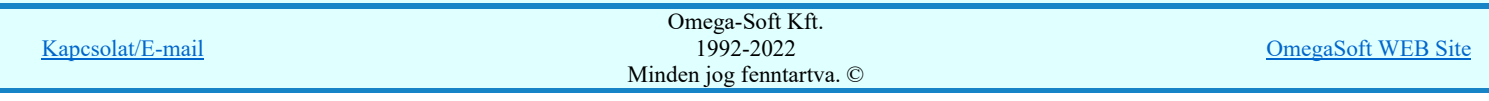

Ha kiválasztottuk a szimbólumot, pont beviteli állapotba kerül a rendszer. A kijelölt szimbólumot gumizva mozgatja, és a kijelölt helyre leteszi.

#### Szimbólum pozíció megadása: [ESC=Kilépés!]

#### Szimbólum pozíció elfogadása

Ha az elhelyezendő készülékrésznek elképzelt helyét megadjuk a szimbólum leendő pozíciójának az egér bal oldali gombjának megnyomásával, akkor a megjelenő panel segítségével forgathatjuk, vagy még újra pozícionálhatjuk a szimbólumot. Ha megfelel a szimbólum elhelyezés, akkor a <u>Készülék >>></u> nyomógombbal válasszuk a **Szimbólum készülék megadása** funkciót.

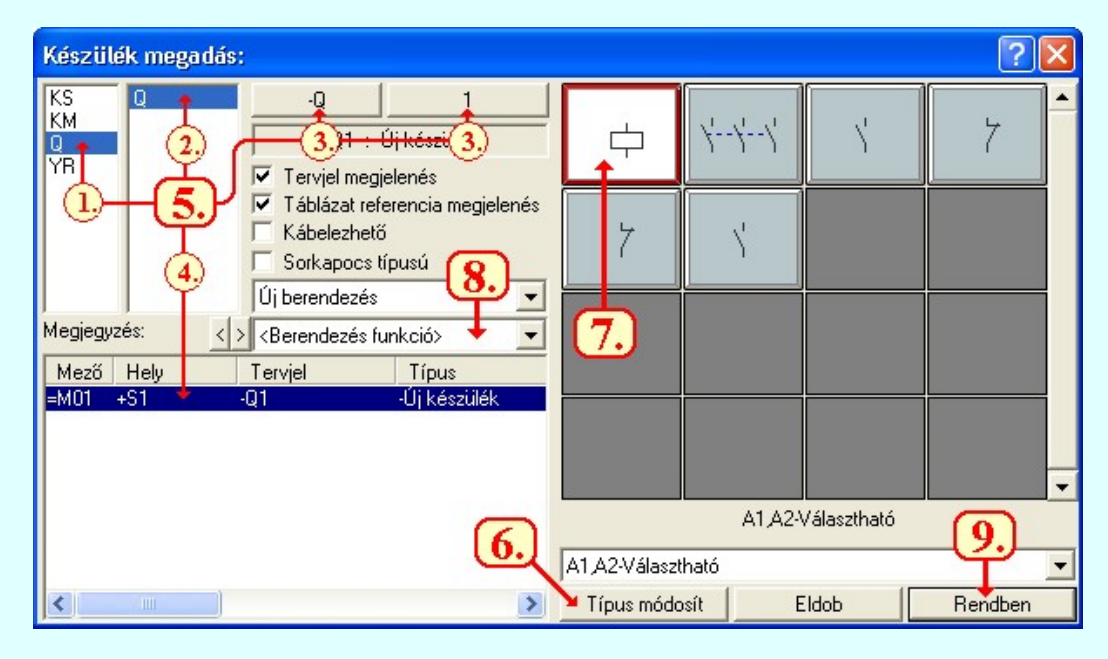

#### Szimbólum készülék megadása

A készülék azonosítás az OmegaCAD ELEKTRO rendszerben a készülék tervjellel történik. A készülék lehelyezésnél először ezt a készülék tervjelt kell megadni. A készülék tervjele a tervjel osztályból és a tervjel sorszámból áll össze. Ennek megadására a rendszer több lehetőséget is biztosít. Attól függően, hogy új készüléket adunk meg, vagy már meglévő készülék további részét akarjuk elhelyezni az alábbi lehetőségek közül használjuk a legcélszerűbbet.

- **1** Tervjel választása törzsadattárban tárolt tervjelből
- Tervjel választása áramút tervben meglévőből ⊘
- ☺ Új tervjel - sorszám megadása billentyűzetről
- **4** Következő tervjel-sorszám elfogadása

## Készülék típus megadása

Ha új készüléket adunk meg, akkor a típusát itt kell megadnunk.

Ha a felhasználni kívánt készülék típus még nincs a létesítmény adatbázisban, akkor most helyezzük el a készülékrészt típus nélküli készülékként. Hozzunk létre a létesítmény adatbázisban az elhelyezni kívánt típust a következő lehetséges módokon:

- Ha a kívánt típus a munkahelyi, vagy ha használunk, a központi adatbázisban már létezik, akkor a Készülék törzsadatbázis Atemelés funkciójával.
- Ha a kívánt típus egyik adatbázisunkban sem létezik, akkor hozzuk létre Komplett készülék létrehozása folyamatban leírt módon.
- Csak olyan készüléket típus elhelyezése lesz lehetséges, amelynek van olyan szimbólum része, amelyet az elhelyezés indításkor a szimbólum táblából kiválasztottunk.

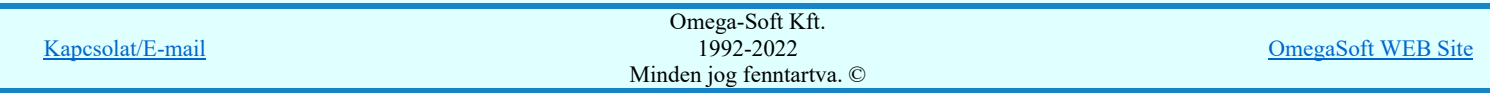

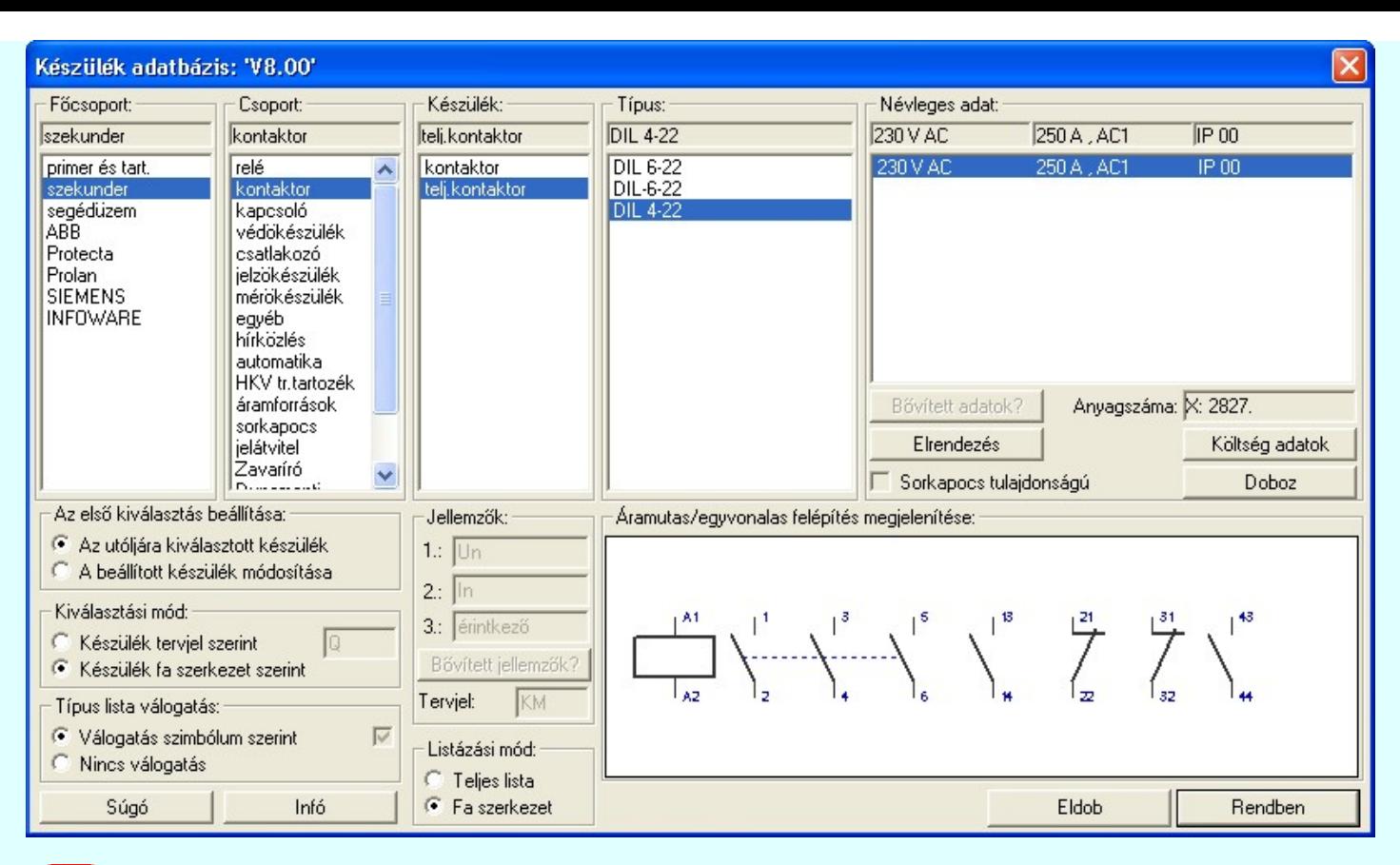

# Szimbólum kiosztása készülékhez

7.

9.

Ha új készüléket helyezünk el, és már a készülék típust meghatároztuk, vagy meglévő készüléket választottunk ki, melynek már adott a típusa, akkor gyakran előfordul, hogy az elhelyezésre kiválasztott szimbólum a készülékben többször is előfordul. Ezek tipikusan a segédérintkezők. Ilyen esetben nekünk kell rendelkeznünk arról, hogy a most folyó készülék elhelyezésnél melyik készülékrész legyen elhelyezve. Ilyen esetekben a tervlapon a készülékrészt az eltérő csatlakozáspont azonosítók különböztetik meg.

Ha csak egy szimbólum van a típusban, akkor a rendszer azt automatikusan kiválasztja. Nem is enged más készülékrészt kiválasztani!

Ha valóban több szimbólum van a típusban az elhelyezésre kiválasztottból, akkor a rendszer az első, még fel nem használt készülékrészt fogja elsőként felajánlani az elhelyezésre. A már korábban a tervben már elhelyezett készülékrészeket a rendszer sötétebb színnel jelöli. Ezeknél a szimbóloknál megjelenik az elhelyezés pozíciója is. Természetesen ezek a már felhasználtak nem választhatóak ki elhelyezésre.

#### Készülék rövid funkcióleírás megadása

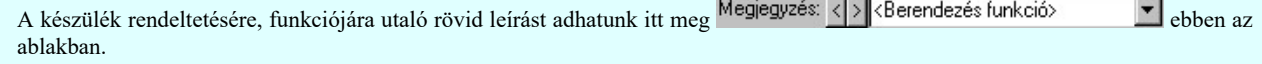

Természetesen a készülékrész valamennyi tulajdonsága is megható, mint a: Új/Meglévő/Felhasznált/Bontandó/Cserélendő költség adatok megadása Készülék sorkapocs tulajdonság beállítása Készülék kábelezhetőség beállítása Készülék táblázat referencia megjelenítés beállítása

#### Szimbólum készülékrész elhelyezés befejezése

Ha minden adatot megadtunk, akkor már csak az elhelyezés véglegesítése van hátra Rendben gomb megnyomásával. Ekkor a rendszer a készüléket nyilvántartásba veszi, és a tervlapon az alábbi módon megjeleníti.

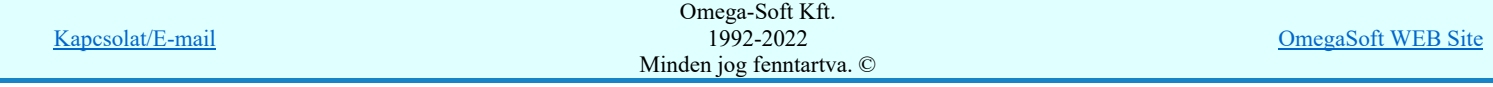

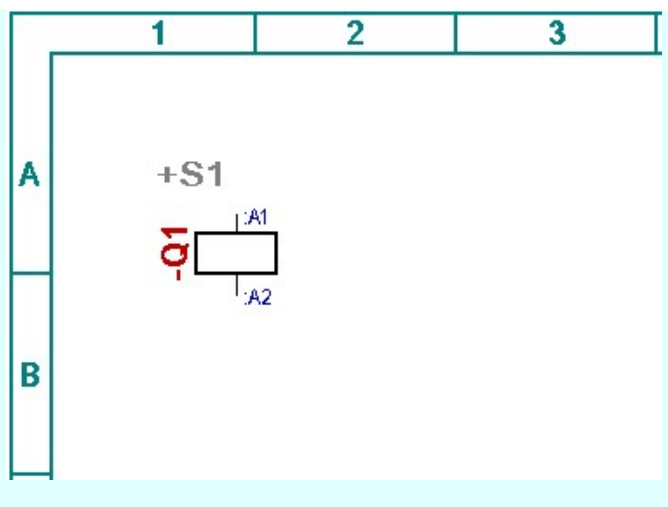

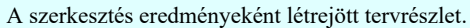

#### Lásd:

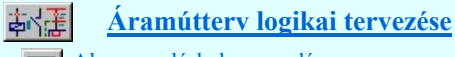

- Alap szereléshely megadása
- Szereléshely terület megadása  $\blacksquare$
- Szimbólum készülék elhelyezése 卓
- Doboz készülék elhelyezése œ.
- Kapcsolat (Vezeték/kábel) megadása ŧ
- Körvezeték elhelyezése  $14$
- Sorkapocs elhelyezése xo
- Elem módosítása  $\overline{4}$

### Tartalom:

Általános tudnivalók Az OmegaCAD ELEKTRO tervezőrendszer testreszabása Tervtípusok az OmegaCAD ELEKTRO tervezőrendszerben Az **OmegaCAD ELEKTRO** tervezőrendszer automatikus működését biztosító adatbázis Az első terv elkészítése

#### Lásd még:

Az OmegaCAD ELEKTRO kézikönyve

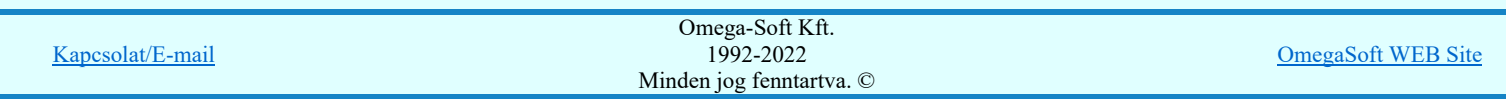

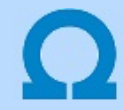

### Dobozként ábrázolt készülék elhelyezése

#### Doboz készülék elhelyezése 巴

Azokat a készülékeket, amelyeket a tervlapon dobozként ábrázolunk, a fenti funkció segítségével, az alábbi lépések végrehajtásával tudjuk elhelyezni.

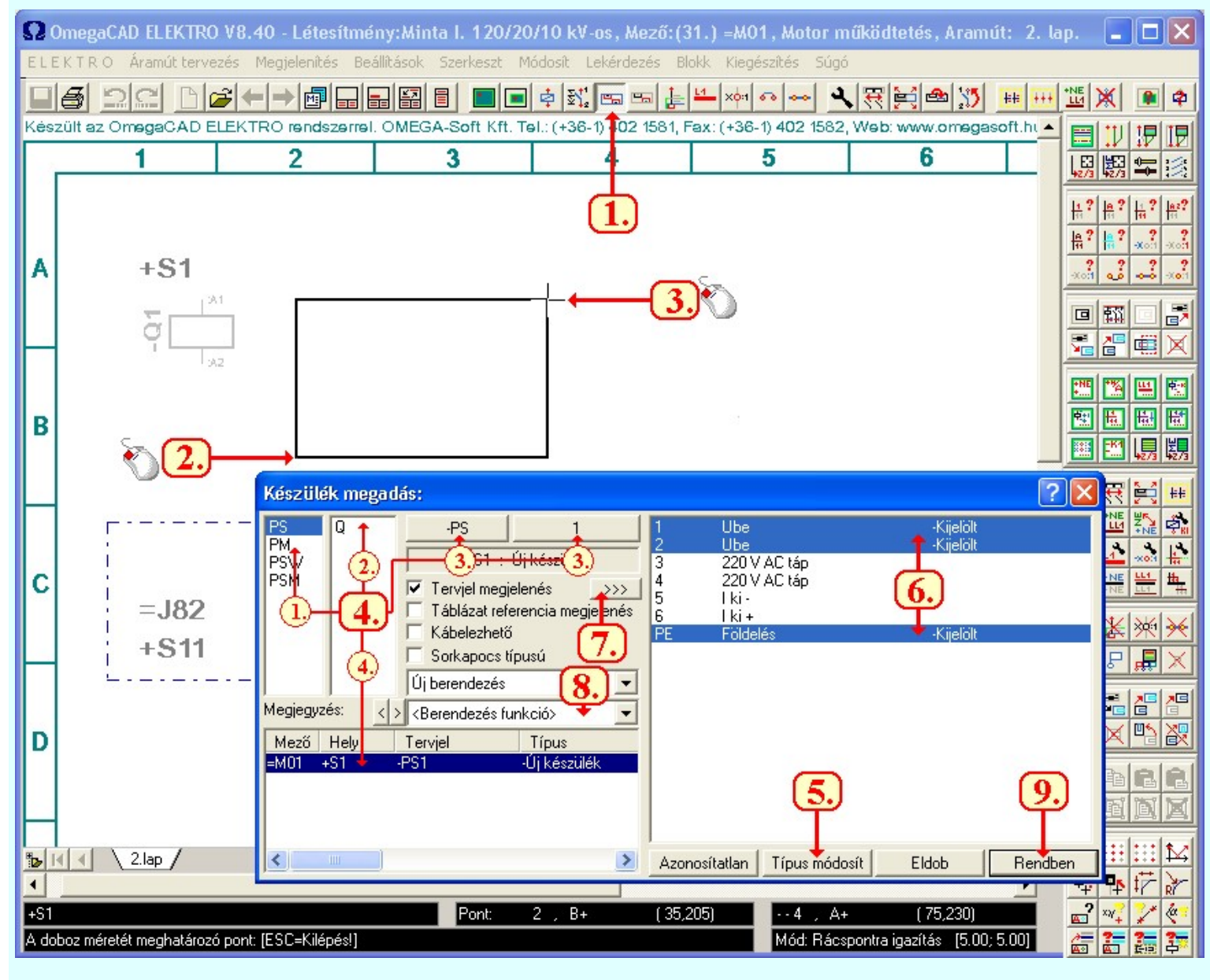

# Doboz készülék elhelyezése funkció indítása

A funkció elindítása után pontbeviteli állapotba kerül. A doboz készüléknek azon részét szerkesztjük meg egy ebben a részben, amekkora ebben a részletben az áramköri funkciójának betöltéshez szükséges kapocspontjai elhelyezéséhez szükséges. Ez a méret nem csak a szükséges kapocspontok számától függ, hanem attól is, hogy ezeket hogyan tudjuk a legegyszerűbben csatlakoztatni a szükséges elemekhez.

2.

#### A doboz készülék helyének kijelölése a tervlapon

Első lépésben a dobozt valamely sarokpontjával rögzítjük a tervlapon.

A doboz első sarokpontja: [ESC=Kilépés!]

A doboz méretének meghatározása

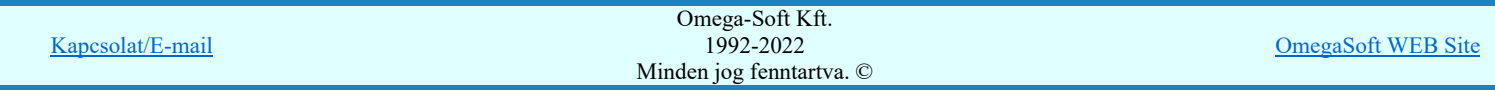

A kurzort mozgatva, az előbb megadott kezdőponthoz viszonyítva láthatjuk a téglalap rajzolat méretét. A doboz kezdőpont körüli elhelyezését tudjuk változtatni.

#### A doboz méretét meghatározó pont: [ESC=Kilépés!]

#### Doboz készülék megadása

A készülék azonosítás az OmegaCAD ELEKTRO rendszerben a készülék tervjellel történik. A készülék lehelyezésnél először ezt a készülék tervjelt kell megadni. A készülék tervjele a tervjel osztályból és a tervjel sorszámból áll össze. Ennek megadására a rendszer több lehetőséget is biztosít. Attól függően, hogy új készüléket adunk meg, vagy már meglévő készülék további részét akarjuk elhelyezni az alábbi lehetőségek közül használjuk a legcélszerűbbet.

- Tervjel választása törzsadattárban tárolt tervjelből, Doboz tervjelek
- **2** Tervjel választása áramút tervben meglévőből
- **3** Új tervjel sorszám megadása billentyűzetről
- **4** Következő tervjel-sorszám elfogadása

#### Készülék típus megadása

Ha új készüléket adunk meg, akkor a típusát itt kell megadnunk.

Ha a felhasználni kívánt készülék típus még nincs a létesítmény adatbázisban, akkor most helyezzük el a készülékrészt típus nélküli készülékként. Hozzunk létre a létesítmény adatbázisban az elhelyezni kívánt típust a következő lehetséges módokon:

- Ha a kívánt típus a munkahelyi, vagy ha használunk, a központi adatbázisban már létezik, akkor a Készülék törzsadatbázis Atemelés funkciójával.
- Ha a kívánt típus egyik adatbázisunkban sem létezik, akkor hozzuk létre Komplett készülék létrehozása folyamatban leírt módon.
- Csak olyan készüléket típus elhelyezése lesz lehetséges, amelynek van doboz kapocspont megadva.

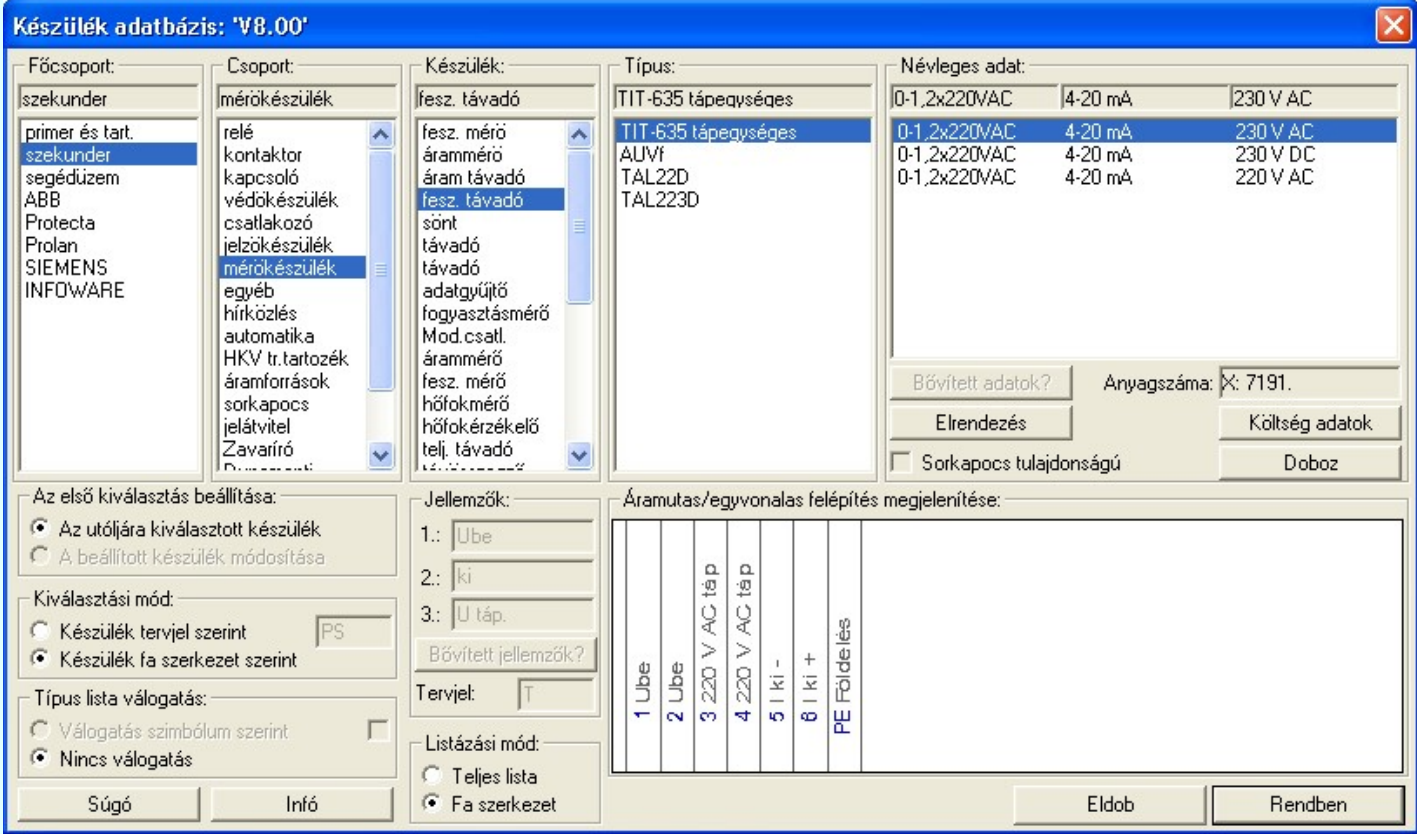

#### Doboz kapocspont kiosztása

A doboz kapocspont kiosztás a jobb oldali görgethető lista ablakban történik. Azokat a kapocspontokat, amelyeket ebben a dobozrészben akarunk elhelyezni, a listán kijelöléssel kell megadni. A listán látjuk a dobozhoz rendelt készülék kapocspont foglaltsági állapotát, amelyben a kapocsjel mellett láthatjuk, hogy a doboz egyes kapcsai felhasználtak-e, és ha igen, akkor melyik dobozrészben szerepelnek, és láthatjuk az elhelyezés pozícióját is, ezt a kapocsjel magyarázat utáni zárójelben lévő sorszám és pozícíójel mutatja. Ezeket a felhasznált részeket már nem lehet újból kijelölni. A listában láthatjuk még a kapocsjelek funkcióira utaló magyarázatokat is.

A dobozrészben elhelyezni kívánt kapcsokat '-Kijelölt' megjegyzéssel látja el a rendszer.

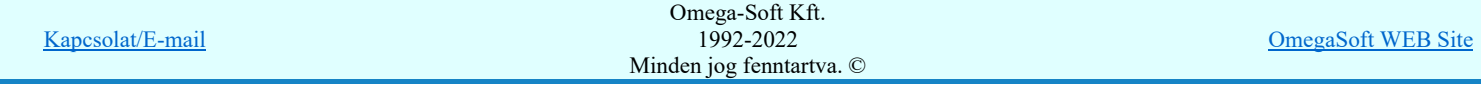

**A** funkció segítségével a dobozrész képét egyedileg formázhatjuk.

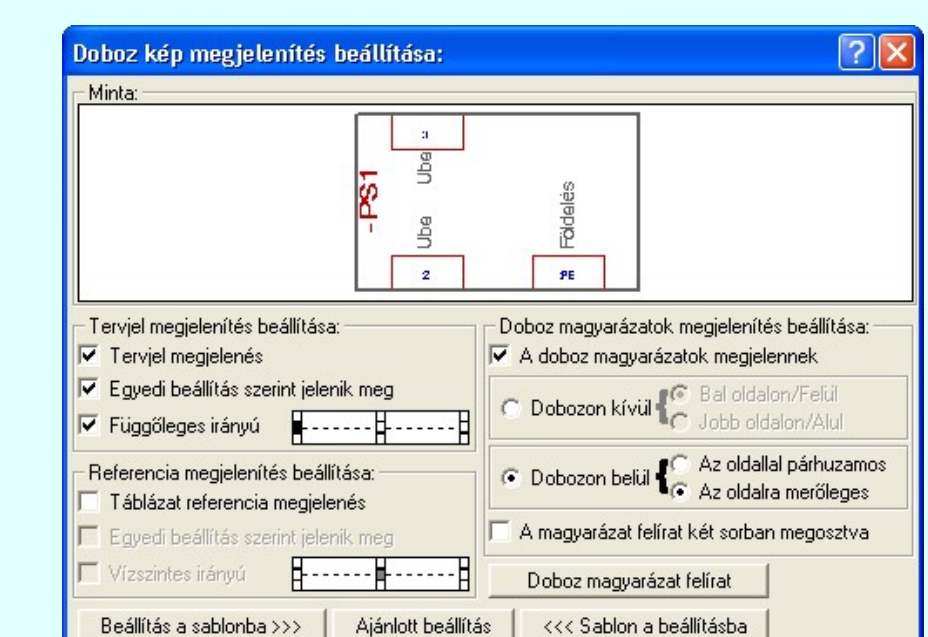

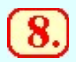

#### Készülék rövid funkcióleírás megadása

A készülék rendeltetésére, funkciójára utaló rövid leírást adhatunk itt meg ebben az ablakban.

Az új dobozok képei mindig a sablon beállításai szerint jelennek meg

Kilépés

Természetesen a készülékrész valamennyi tulajdonsága is megható, mint a: Új/Meglévő/Felhasznált/Bontandó/Cserélendő költség adatok megadása Készülék sorkapocs tulajdonság beállítása Készülék kábelezhetőség beállítása Készülék táblázat referencia megjelenítés beállítása

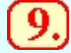

# Doboz készülékrész elhelyezés befejezése

Ha minden adatot megadtunk, akkor már csak az elhelyezés véglegesítése van hátra Rendben | gomb megnyomásával.

Ekkor még hátravan az, hogy valamennyi elhelyezésre kijelölt kapocspont helyét megadjuk a 2. és 3. lépésben meghatározott dobozon belül.

Az '1. Ube' kapocspont helyének megadása.

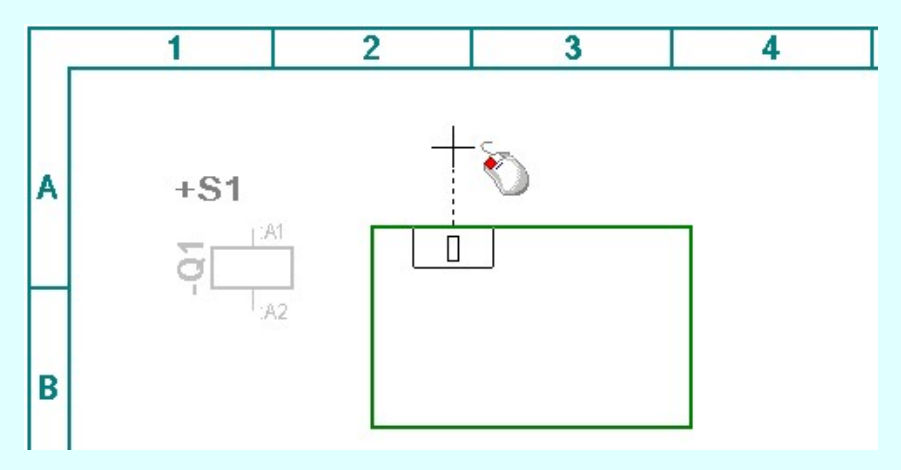

A '1 : Ube' kapocspont helyének kijelölése: [ESC=Kilépés!]

Az '2. Ube' kapocspont helyének megadása.

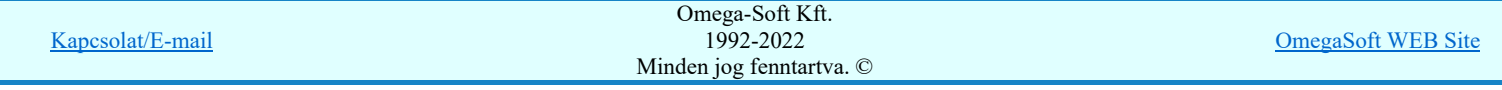

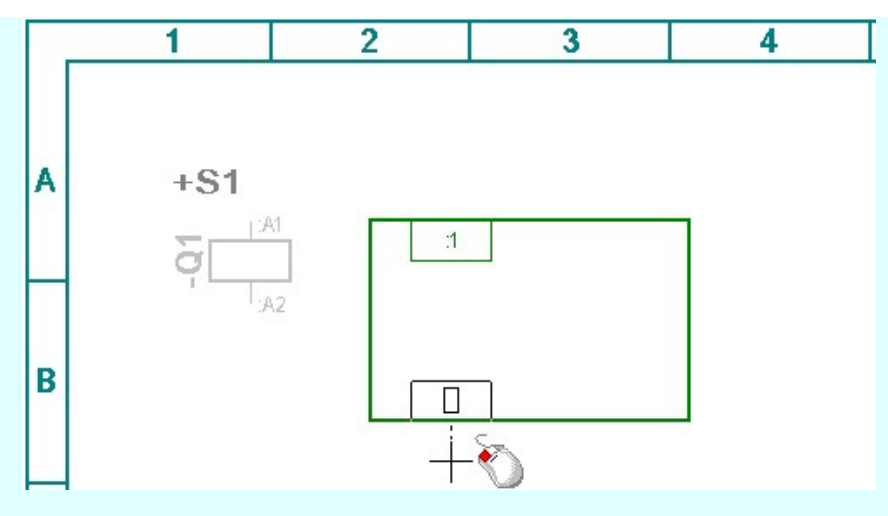

### A '2 : Ube' kapocspont helyének kijelölése: [ESC=Kilépés!]

Az 'PE. Földelés' kapocspont helyének megadása.

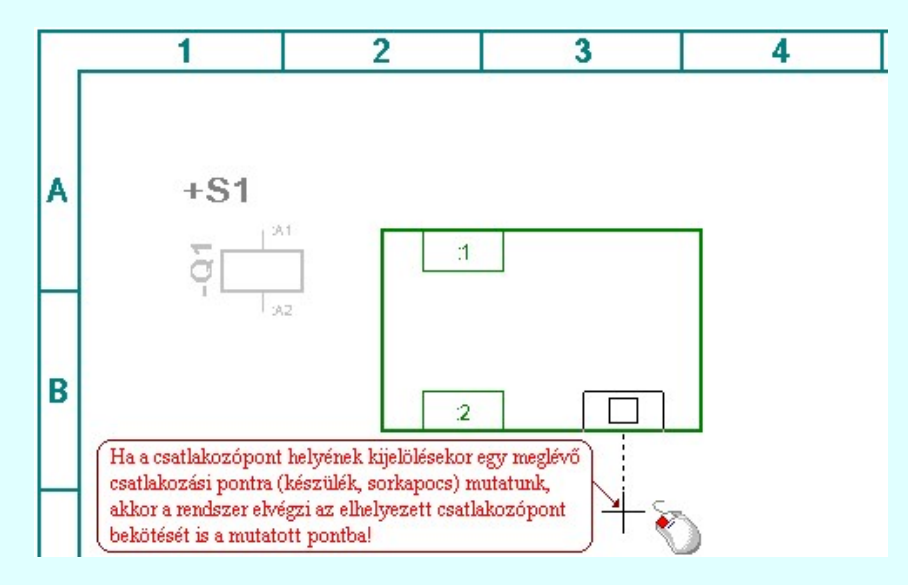

A 'PE : Földelés' kapocspont helyének kijelölése: [ESC=Kilépés!]

Ha valamely kapocspont helyének kijelölésekor az [ESC=Kilépés!] választjuk, akkor az itt elvégezett összes beállítást eldobjuk. Nem történik semmilyen bejegyzés. Ha az utolsó kapocspont helyét is kijelöltük, a rendszer a készüléket nyilvántartásba veszi, és a tervlapon az alábbi módon jeleníti meg.

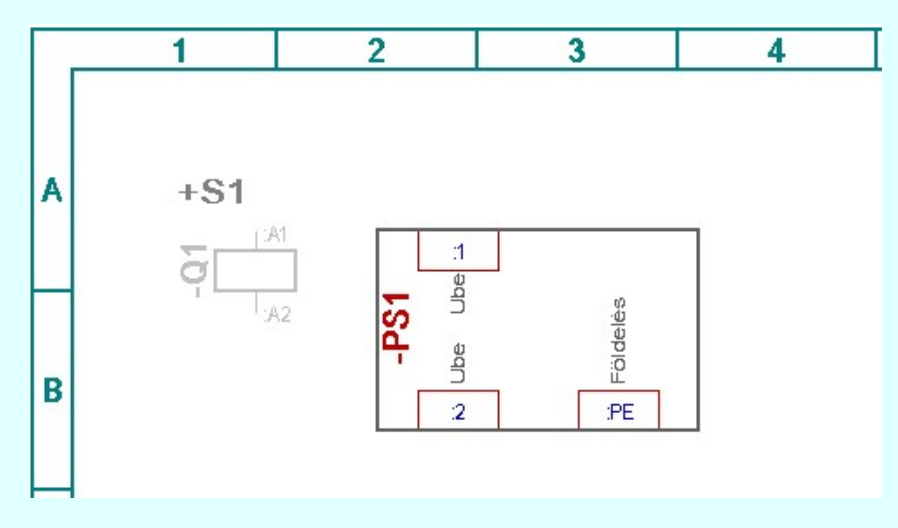

A szerkesztés eredményeként létrejött tervrészlet.

# Lásd:

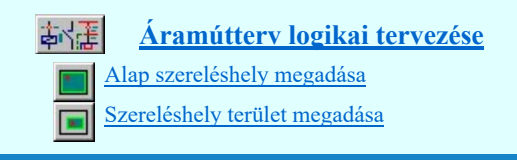

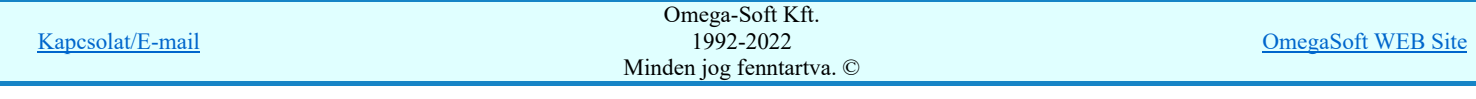

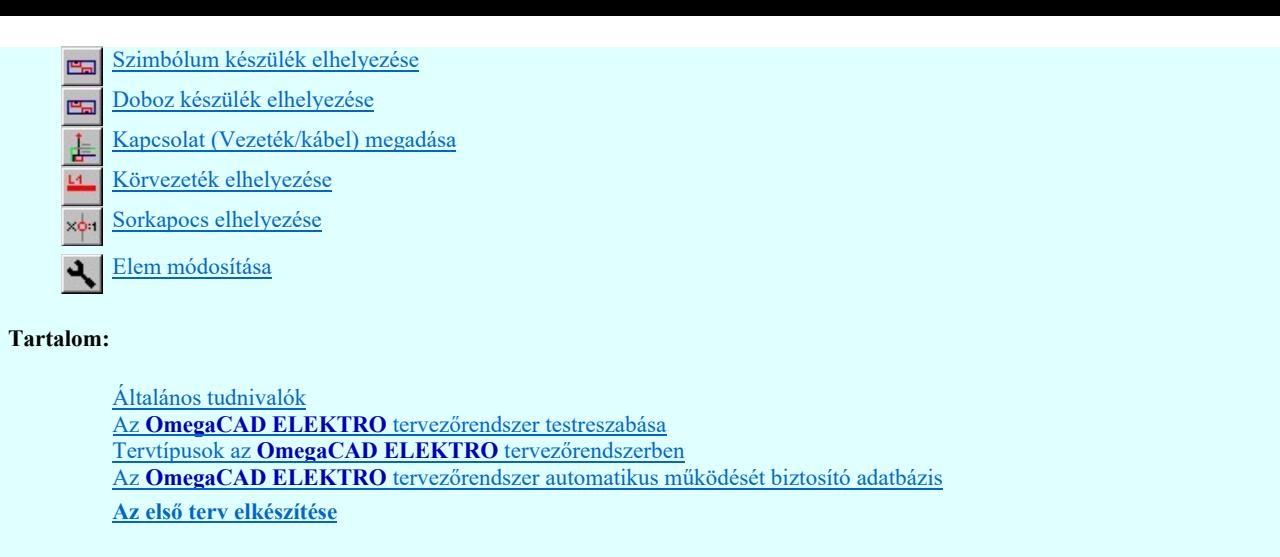

#### Lásd még:

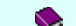

Az OmegaCAD ELEKTRO kézikönyve

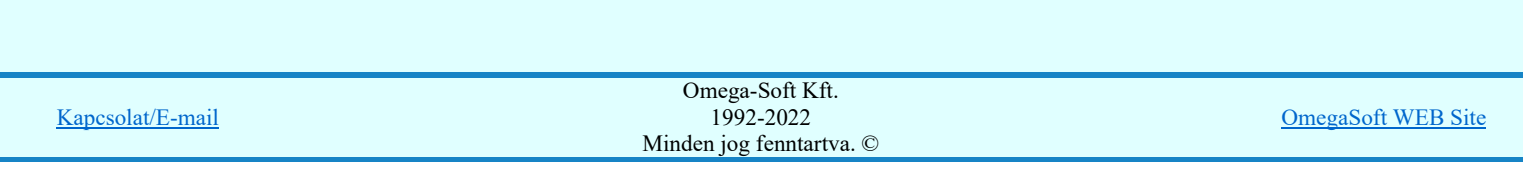

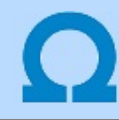

Körvezeték elhelyezése

Körvezeték elhelyezése  $\underline{14}$ 

A funkció segítségével szerkesztjük meg az olyan áramköri elemeket, amelyeket egyen potenciálként lehet kezelni. Az OmegaCAD ELEKTRO tervezőrendszerben ezeket összefoglaló néven körvezetéknek nevezzük. Ebben a mintapéldában helyezzük el az L1 'R' 220V 50Hz körvezeték darabot a tervlap jobb felső sarkába.

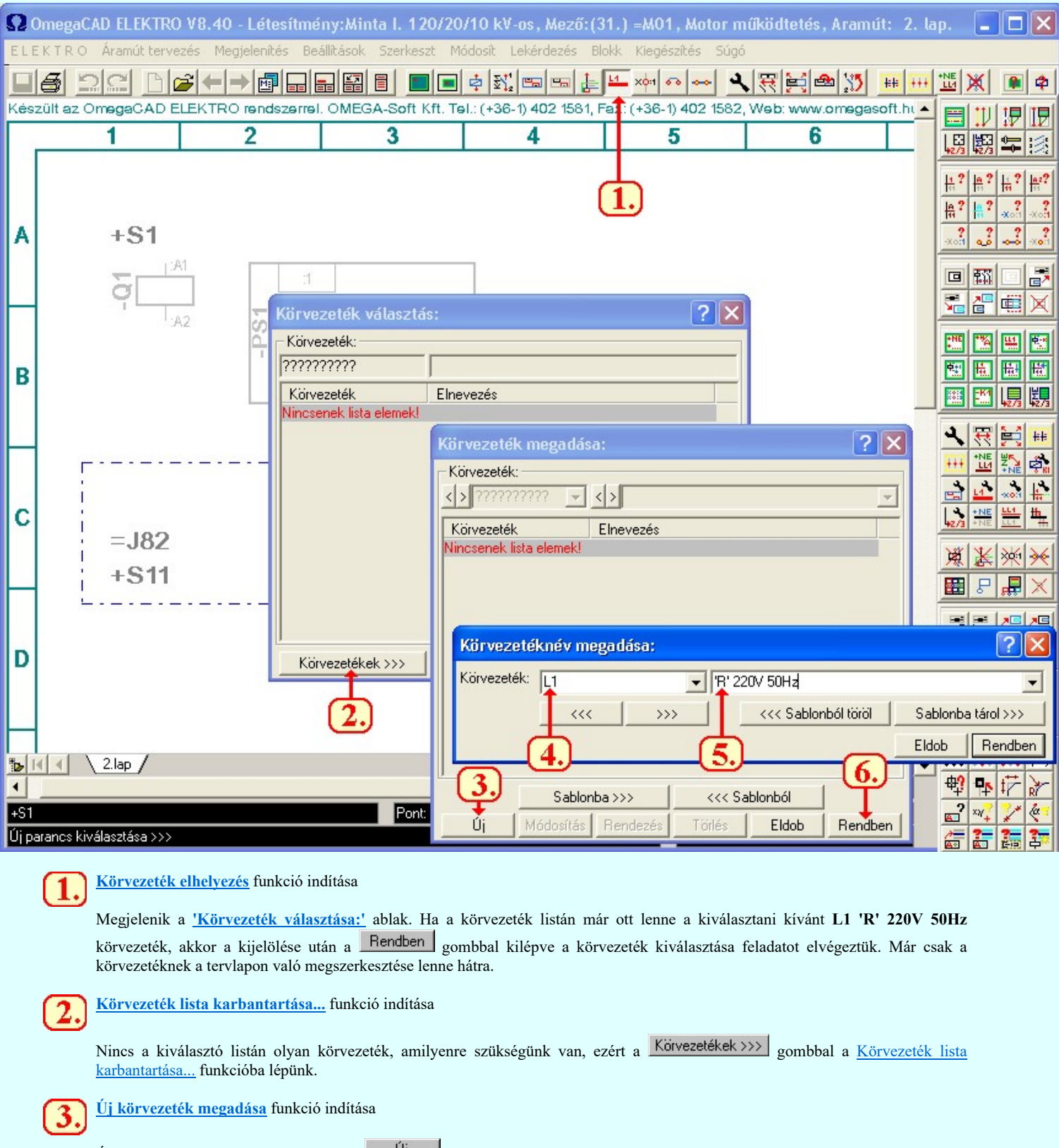

Új körvezetéket kell megadnunk, ezért a gull gombbal a Körvezetéknév megadása funkcióba lépünk.

![](_page_30_Picture_105.jpeg)

Felhasználói kézikönyv: Felhasználói segédlet 31. / 57.

#### A körvezeték alfanumerikus azonosítójának megadása

A szerkesztő ablakban meg kell adnunk a körvezeték alfanumerikus azonosítóját.

Kötelező, nem hagyható el.

A körvezeték elnevezés megadása

A szerkesztő ablakban a körvezeték funkcióját leíró elnevezést adhatjuk meg.

Opcionális, elhagyható.

![](_page_31_Picture_6.jpeg)

4.

#### Körvezeték kiválasztás után a körvezeték megszerkesztése a tervlapon

A rendszer pontbeviteli állapotba kerül. A körvezetéket két végpontjával határozzuk meg a tervlapon. Csak vízszintes körvezeték szerkeszthető.

 $\odot$ 

![](_page_31_Figure_10.jpeg)

A körvezeték kezdőpontja: [ESC=Kilépés!]

![](_page_31_Figure_12.jpeg)

1992-2022 Minden jog fenntartva. © OmegaSoft WEB Site

Kapcsolat/E-mail

#### A körvezetéknév helyének kijelölése: [ESC=Kilépés!]

Ha e körvezeték két végpontjának megadásakor az [ESC=Kilépés!] választjuk, akkor nem történik körvezeték elhelyezés. Ha viszont nem akarjuk a megszerkesztett körvezeték darabra ráírni az alfanumerikus azonosítóját, akkor ennek megadásakor az [ESC=Kilépés!] kell választanunk.

![](_page_32_Figure_2.jpeg)

A szerkesztés eredményeként létrejött tervrészlet.

#### Lásd:

#### 執達 Áramútterv logikai tervezése

- Alap szereléshely megadása Szereléshely terület megadása
- $\overline{\mathbf{z}}$ Szimbólum készülék elhelyezése 牵
- Doboz készülék elhelyezése e.
- Kapcsolat (Vezeték/kábel) megadása 소
- Körvezeték elhelyezése  $L4$
- Sorkapocs elhelyezése ×ф
- Elem módosítása بد

#### Tartalom:

Általános tudnivalók Az **OmegaCAD ELEKTRO** tervezőrendszer testreszabása Tervtípusok az OmegaCAD ELEKTRO tervezőrendszerben Az OmegaCAD ELEKTRO tervezőrendszer automatikus működését biztosító adatbázis Az első terv elkészítése

#### Lásd még:

![](_page_32_Picture_16.jpeg)

![](_page_32_Picture_154.jpeg)

![](_page_33_Picture_0.jpeg)

#### Sorkapocs elhelyezése

#### Sorkapocs elhelyezése xoit

Ha jól átgondoljuk az OmegaCAD ELEKTRO tervezőrendszerrel történő kapcsolási tervek szerkesztését, akkor ritkán fordul elő, hogy önállóan sorkapcsot helyezzünk el. Ugyanis, ha elhelyezzük a készülékeket, körvezetékeket, akkor az azok között kapcsolatot

kell szerkeszteni. Ezt a **K**apcsolat (Vezeték/kábel) megadása funkcióval végezzük. Ekkor a kapcsolatot indíthatjuk és érkeztethetjük készülék kapocspontról, körvezetékről, vagy vezetékről. E két utóbbi esetben a rendszer megköveteli, hogy valamilyen kapcsolódási módot adjunk meg. Ez körvezeték esetében lehet csavaros kötéspont, vagy lehet virtuális kötéspont, azaz átkötéspont is. Vezeték kapcsolatok elágaztatásánál csak a virtuális kötéspont, azaz az átkötéspont megengedett a valóságos sorkapocs kötés alkalmazása mellett. Ezekben az esetekben is a 'Sorkapocs választása:' ablak jelenik meg. Ha önállóan sorkapcsot szeretnénk elhelyezni, vagy a vezeték kapcsolat szerkesztése során helyezünk el sorkapcsot, akkor is a következő folyamatot végezzük el.

![](_page_33_Picture_121.jpeg)

Sorkapocs elhelyezés funkció indítása

U.,

Megjelenik a 'Sorkapocs választása:' ablak. Ha a sorkapocs listán már ott lenne a kiválasztani kívánt WDU 2,5 102000 sorkapocs típus 'normál' funkcióval, akkor a kijelölése után a Rendben gombbal kilépve a sorkapocs kiválasztása feladatot elvégeztük. Már csak a tervlapon való elhelyezése lenne hátra.

Fontos megjegyezni: Ha a Tervezési opciók... beállításban megvan adva az 'Egyéb helyen' elhelyezendő sorkapocs típusa, akkor a 'Sorkapocs választása:' ablak nem jelenik meg, hanem azonnal a sorkapocs helyének kijelölése következik a

![](_page_33_Picture_122.jpeg)

tervlapon. Láthatjuk, hogy ebben a beállításban nem csak a szabadon elhelyezendő sorkapocs állítható be, hanem minden olyan eset, ahol sorkapocsra szükség lehet.

![](_page_34_Picture_1.jpeg)

4

#### Sorkapocs lista karbantartása... funkció indítása

Nincs a kiválasztó listán olyan sorkapocs, amilyenre szükségünk van, ezért a Sorkapcsok >>> gombbal a Sorkapocs lista karbantartása... funkcióba lépünk. A funkcióleírás szerinti beállításokat végezzük el.

# Sorkapocs típus kiválasztása funkció indítása

Ezzel a funkcióval a sorkapocs listán már megadott funkcióval rendelkező sorkapocshoz konkrét sorkapocs típust rendelünk kódszámmal együtt.

Ha a létesítmény sorkapocs adatbázisa a 'Gyártói' sorkapcsokkal feltöltött, akkor a sorkapocs kiválasztásakor a **UJULI Sorkapocs** adatbázis jelenik meg, és e szerint történhet a sorkapocs kiválasztása.

## A sorkapocs kiválasztás után elhelyezés a tervlapon

A rendszer pontbeviteli állapotba kerül. A tervlapon a sorkapocs pozícióját kell megadnunk. A funkcióval annyi sorkapcsot helyezhetünk el, amennyire szükségünk van. Most a példa szerinti két sorkapcsot adjuk meg a tervlapon.

![](_page_34_Figure_9.jpeg)

#### Az új sorkapocs helyének kijelölése: [ESC=Kilépés!]

A rendszer mindaddig a sorkapocs elhelyezése funkcióban marad, míg az [ESC=Kilépés!] -el meg nem szakítjuk, vagy másik funkciót nem indítunk el.

Az elhelyezett sorkapcsoknak természetesen még nincs sorszámuk. A sorkapcsoknak sorszámot adhatunk:

![](_page_34_Picture_127.jpeg)

- A <u>Tervek automatikus kiértékelése</u> modul <u>sorkapocs elemzés</u> funkciójának végrehajtásával. Meg kell viszont jegyezni, hogy az =J82+S11 szereléshelyet Megjelenített állapotúra állítottuk be. Az ilyen szereléshelyek nem vesznek részt az elemzésekben, ezért az ide elhelyezett sorkapocs nem fog sorszámot kapni az elemzés során!
- ◎ A **xorkapocs** módosítása funkcióban a sorszám magadásával. Ilyenkor a sorkapocs sorszám prioritást kap és ezt a sorszámot a sorkapocs elemzés nem írja felül!

![](_page_35_Figure_2.jpeg)

A szerkesztés eredményeként létrejött tervrészlet.

### Lásd:

![](_page_35_Figure_5.jpeg)

#### Tartalom:

Általános tudnivalók Az OmegaCAD ELEKTRO tervezőrendszer testreszabása Tervtípusok az OmegaCAD ELEKTRO tervezőrendszerben Az **OmegaCAD ELEKTRO** tervezőrendszer automatikus működését biztosító adatbázis Az első terv elkészítése

#### Lásd még:

Az OmegaCAD ELEKTRO kézikönyve

# Korlátozások/megjegyzések:

![](_page_35_Picture_165.jpeg)

# Felhasználói kézikönyv: Felhasználói segédlet 36. / 57.

### Kapcsolat (Vezeték/kábel) megadása

Kapcsolat (Vezeték/kábel) megadása 上

Az előző példákban egyszerű alkatrészeket helyeztünk el a terven. Most létesítsünk ezek között kapcsolatot az L1 körvezeték, az +S1 helyen lévő -Q1:A1, -Q1:A2 -X1:???, és az +S11 helyen lévő -X1:??? sorkapocs között.

![](_page_36_Figure_6.jpeg)

![](_page_36_Picture_228.jpeg)

funkcióban megvan adva, hogy milyen sorkapcsot akarunk elhelyezni és milyen paraméterekkel, akkor a 'Sorkapocs választása:' ablak nem jelenik meg, hanem azonnal kéri a következő pont megadását.

#### Sorkapocs választása

Ha vezetékről, vagy körvezetékről indítjuk a kapcsolatot, és nincs beállítva erre a kapcsolat jellegre Tervezési opciók... funkcióban a sorkapocs, akkor itt választhatjuk ki a sorkapocs típusát. Itt ebben az esetben a 2. sorkapocs lécen való elhelyezést állítjuk be.

![](_page_37_Picture_3.jpeg)

A 'Sorkapocs választása:' funkcióban választhatunk átkötéspont, vagy csavaros kötéspont kapcsolódási módot is. Módosíthatunk a sorkapocs listán a Sorkapcsok >>> gombbal a Sorkapocs lista karbantartása... funkcióban. Megadhatunk -Dupla- elhelyezésű sorkapcsot is.

A sorkapocs választást lezárhatjuk a Rendben gomb megnyomásával, vagy a 'Sorkapocs:' lista soron végzett **del** dupla egérkattintással is.

![](_page_37_Picture_6.jpeg)

### A kapcsolat szerkesztés folytatása

A kezdőpont megadása után a folytatjuk a kapcsolat vonalának megszerkesztését.

#### A vezeték következő pontja: [ESC=Kilépés!]

A következő pont csak olyan hely lehet:

- A rajz szabad pontja, ahol nincs semmilyen elem. Ekkor ez a pont a kapcsolat vonal töréspontja lesz. A töréspont beiktatásával folytatódik a kapcsolat szerkesztés.
- Meglévő sorkapocs, átkötéspont, csavaros kötéspont, készülék csatlakozási pontja. Ha ezek valamelyikét jelöltük meg a kapcsolat következő pontjának, akkor a rendszer ebbe a pontba vezeték kapcsolatot tud érkeztetni. Ennek a kapcsolatnak a szerkesztése befejeződik. Új vezeték kapcsolatot készíthetünk, vagy az [ESC=Kilépés!] -el meg szakítjuk, vagy másik funkciót indítunk el.
- Olyan pont, ahová csatlakozási pont megadásával vezetéket lehet érkeztetni. Ilyen lehet egy körvezeték, vagy egy másik vezeték

kapcsolat. Ekkor meg kell adni a csatlakoztatás jellegét, típusát. Ha az adott kapcsolódáshoz a **Tervezési opciók.**.. funkcióban megvan adva, hogy milyen sorkapcsot akarunk elhelyezni és milyen paraméterekkel, akkor a 'Sorkapocs választása:' ablak nem jelenik meg, hanem ennek a kapcsolat szereksztése befejeződik. Új kapcsolat szerkesztéshez kezdhetünk.

Ha a kapcsolat következő pontjaként az előzőként megadott pontot újra megadjuk, akkor ez a kapcsolat ebben a pontban véget ér. Szerkesztése befejeződik egy olyan pontban, amely a vonal irányában, nyílhegyben végződik. Ezt a kapcsolat véget majd

lap, vagy mezőkapcsolatként a tervben egy másik helyen, ugyanígy 'nyílban' végződő kapcsolattal összeköthetünk a

Lapkapcsolat módosítása funkcióval, vagy a Lapkapcsolatok összerendelése pozicionálással, vagy a Randezőkapcsolatok összerendelése pozicionálással funkcióval.

![](_page_37_Figure_18.jpeg)

A szerkesztés eredményeként létrejött tervrészlet.

![](_page_37_Picture_189.jpeg)

Jól látható, hogy az +S1 és a =J82+S11 szereléshelyek határán a rendszer automatikusan elhelyezi a kábel jelet. Az így elhelyezett kábelt a rendszer ahhoz a mezőhöz tartozó kábellistához rendeli, amely mezőhöz a szereléshely tartozik, amelynek a határvonalán a kábeljel elhelyezkedik. Ebben az esetben a =J82 mezőhöz rendelődik a kábel. A kapcsolat szerkesztés automatikus kábelezésének

végrehajtása a Tervezési opciók... funkció a 'Vezeték/kábel kapcsolat szerkesztés módja:' ablakrészében ki/be kapcsolható.

#### Lásd:

![](_page_38_Picture_3.jpeg)

- Szereléshely terület megadása  $\overline{\mathbf{z}}$
- Szimbólum készülék elhelyezése 후
- Doboz készülék elhelyezése 巴
- Kapcsolat (Vezeték/kábel) megadása ŧ
- $14$ Körvezeték elhelyezése
- Sorkapocs elhelyezése xo i
- Elem módosítása  $\overline{u}$

### Tartalom:

Általános tudnivalók Az OmegaCAD ELEKTRO tervezőrendszer testreszabása Tervtípusok az OmegaCAD ELEKTRO tervezőrendszerben Az OmegaCAD ELEKTRO tervezőrendszer automatikus működését biztosító adatbázis Az első terv elkészítése

### Lásd még:

![](_page_38_Picture_14.jpeg)

Az OmegaCAD ELEKTRO kézikönyve

![](_page_38_Picture_143.jpeg)

![](_page_39_Picture_1.jpeg)

#### Tervek automatikus kiértékelése

![](_page_39_Picture_4.jpeg)

# Tervek automatikus kiértékelése

Az áramút terv kiértékelése, elemzése során a rendszer feldolgozásokat végez, melyek visszaíródnak az áramút logikai tervlapokra, másrészt a szerelési és elrendezési tervek automatikus előállításához szükségesek. Továbbá olyan kigyűjtéseket végez, amelyek az áramút tervben való tájékozódást könnyítik meg,

A kiértékelési folyamat több, egymástól jól elkülöníthető részből áll. Ahhoz, hogy az elemzést követően elkészített szerelési tervek összhangban legyenek az áramút terv tartalmával az áramút terven végrehajtott változtatásokat követően minden esetben szükséges az elemzési funkciók valamelyikének vagy mindegyikének a végrehajtása. A kiértékelési folyamat indítható részenként és egyszerre is. A komplett elemzés nagyobb állományok esetén hosszabb, ám a végeredményét tekintve biztosabb megoldás, hiszen ekkor a rendszer az összes funkciót a megfelelő sorrendben hajtja végre.

Az elemzés végén hibanapló készül, melyből akármikor tájékozódhatunk a tervezés során keletkező esetleges hibáinkról, melyek nagy része véletlen is lehet, de a program ezeket könnyedén megtalálja és megmondja pontos helyüket is.

Ha elvégezzük a kábel elemzést, akkor azok a kábel és kábelér sorszámok, amelyeket mi magunk nem adtunk meg a tervezés során, az elemzéskor sorszámot kapnak, és visszaíródnak az áramút lapokra. Ugyanígy, ha elvégezzük a sorkapocs elemzést, akkor azok a sorkapocs sorszámok, amelyeknek mi nem adtunk a tervezés során sorszámot, az elemzéskor sorszámot kapnak és ezek is visszaíródnak az áramút lapokra. Ha az elemzés során hibát találunk, akkor vissza kell térni az áramút tervezéshez. A hibát ki kell javítani a hiba lista alapján, majd újra elemezni kell a terveket.

Rögzítés | parancs hatására az eddig elkészült és kiosztott kábel, kábelér és sorkapocs azonosítók rögzítésre kerülnek. Így ha a későbbiekben szükség lesz a terv módosítására, vagy új alkatrészek elhelyezésére, akkor azok sorszáma külön azonosítót fog kapni az eddig lerögzített alkatrészektől. Vegyük például, ha már egy kész tervbe új sorkapcsokat kell elhelyeznünk, ha az elemzés előtt a Rögzítés funkciót végrehajtottunk, akkor az automatikus terv kiértékelést használva nem fogja a rendszer a régi sorkapcsokat is újraszámozni.

Ha a tervünkben mezők közötti kapcsolatok vannak, akkor ezeknek a kapcsolatoknak az ellenőrzésére, a kapcsolatokat azonosító

felíratok elkészítésére, és frissítésére használjuk a Több mező együtt elemzése funkciót, kijelölve a mező kapcsolattal rendelkező mezőket. Ilyenkor mindig legyen bekapcsolva a Ø Mezők közötti kapcsolatok elemzése és a Ø Áramút mezőkapcsolat feliratok frissítése opció.

A **M** Áramút mezőkapcsolat feliratok frissítése végrehajtása akkor is szükséges, ha a kapcsolódó mezők valamelyikében a Tervpecsét adatok megadása részben megváltoztatjuk a tervszámot. Mert tudjuk, hogy a mezőkapcsolat felíratok egyik azonosító szövege a cél áramúttervlap tervszám felirata. Akkor is indokolt végrehajtani, ha a mezőkapcsolatok valamely végén a csatlakozás azonosítója megváltozik. Lehet ez a sorkapocs sorszáma, kábel sorszám, vagy kábelérszám változás is.

Lásd:

![](_page_39_Picture_15.jpeg)

Tervek automatikus kiértékelése

Tartalom:

Általános tudnivalók Az OmegaCAD ELEKTRO tervezőrendszer testreszabása Tervtípusok az OmegaCAD ELEKTRO tervezőrendszerben Az OmegaCAD ELEKTRO tervezőrendszer automatikus működését biztosító adatbázis Az első terv elkészítése

Lásd még:

Az OmegaCAD ELEKTRO kézikönyve

![](_page_39_Picture_199.jpeg)

![](_page_40_Picture_0.jpeg)

#### Tervtípusok az OmegaCAD ELEKTRO tervezőrendszerben

Az OmegaCAD ELEKTRO tervezőrendszerben a tervlapok tartalma alapján, több tervtípust is megkülönböztethetünk. A rendszer moduláris felépítése, és az egyes tervtípusok tartalma szoros összefüggésben van. Az egyes tervtípusok logikailag elkülönülő részei egy tervdokumentációnak. Más a műszaki tartalmuk, ezért más eszközök kellenek az előállításukhoz. Így kerülnek más-más modulba az OmegaCAD ELEKTRO rendszerben, amelyek biztosítják a tervtípushoz szükséges "CAD" szerszámokat. Ezek alapján a rendszerben a tervtípusok, és az őket kezelő modulok a következők:

![](_page_40_Picture_196.jpeg)

![](_page_40_Figure_6.jpeg)

Egyes tervtípusok (pl.:áramútterv fedőlap, egyvonalas terv) első lapjára, jellemzően tartalomjegyzéket, vagy a terv szöveges magyarázatát szoktuk elhelyezni, de a tervező szabadon dönthet, hogy mit tart fontosnak, és mit szeretne ábrázolni. Egy létesítmény főbb tervei az áramutas logikai tervekből állnak, amelyekkel részletesen foglalkozunk, valamint ebből a típusból lehet automatikusan generálni a további tervek nagy részét is. Arra vonatkozóan, hogy egy létesítmény mely részét célszerű egy áramútterven belül megszerkeszteni a tervező szabadon dönthet.

#### Tartalom:

Általános tudnivalók Az OmegaCAD ELEKTRO tervezőrendszer testreszabása Tervtípusok az OmegaCAD ELEKTRO tervezőrendszerben Az OmegaCAD ELEKTRO tervezőrendszer automatikus működését biztosító adatbázis Az első terv elkészítése

#### Lásd még:

Az OmegaCAD ELEKTRO kézikönyve

Korlátozások/megjegyzések:

![](_page_40_Picture_197.jpeg)

### Felhasználói kézikönyv: Felhasználói segédlet között a között a között a között a között a 41. / 57.

![](_page_41_Picture_0.jpeg)

### Tervtípusok az OmegaCAD ELEKTRO tervezőrendszerben

**PYS** Áramútterv készülék, kábeltáblázat tervlapok

Ahogy a tervtípus nevében is benne van a logikai áramúttervekben megrajzolt és bevitt adatokból készülék, és kábeltáblázatokat készíthetünk. A terv a készülék részek és kábelér áramútterv pozícióit tartalmazza. Természetesen ezt mind automatikusan

létrehozhatjuk a Készülék és kábeltáblázat generálása funkció segítségével. A tervgenerálás ikon minden automatikusan létrehozható tervtípusban azonos kinézetű.

A generálási jellemzők számos beállítási lehetőséget, és hibakeresési opciót tartalmaznak, valamint itt is lehetőségünk van különböző grafikai elemek segítségével még színesebbé, világosabbá tenni a tervtípust. Sőt az automatikusa generált szövegek is tetszés szerint formázhatók, alakíthatók. A létrejövő tervlapokban felsorolásszintűen megtalálhatók az összes használt készülékek. Azok nevei, jellemzői, névleges adatai, szerelési helyei és a logikai úton lévő pozíciójuk. A kábeltáblázatokban szintén világosan

láthatjuk a kábel nevét, áramutas rajzon lévő helyét, és az **Áramútterv logikai tervezése** belül megadható a Kábel

módosítása Kábel adatok funkcióval egyenként a kábelre mutatva, vagy a Kábelek adatainak megadása... funkcióban listán, csoportosan az Hová:  $\overline{M}$  +1204V-1204Vr Kábelvég készülékhez rendelése alfejezetben beállított kiindulási és érkezési helyét. Értendő ez alatt a szerelési hely, és ha beállítjuk a kapcsolódó készülékek tervjele is.

#### Lásd:

**PAY** Áramútterv készülék, kábeltáblázat készítése

zülék és kábeltáblázat generálása

![](_page_41_Picture_13.jpeg)

#### Tartalom:

Általános tudnivalók

Az OmegaCAD ELEKTRO tervezőrendszer testreszabása Tervtípusok az OmegaCAD ELEKTRO tervezőrendszerben Az **OmegaCAD ELEKTRO** tervezőrendszer automatikus működését biztosító adatbázis Az első terv elkészítése

#### Lásd még:

Az OmegaCAD ELEKTRO kézikönyve

![](_page_41_Picture_158.jpeg)

![](_page_42_Picture_0.jpeg)

#### Tervtípusok az OmegaCAD ELEKTRO tervezőrendszerben

#### 田矿 Áramútterv fedőlapok

A tervrajzon általában az adott logikai áramutas rajz egyvonalas blokksémáját szoktuk ábrázolni, kiegészítve egy tartalomjegyzékkel, körvezetékek jegyzékével, szerelési helyek felsorolásával. A tartalomjegyzék kivételével már minden mást beirtunk a logikai rajzokba az előző fejezetek alapján, így azok jegyzéket a rendszer automatikusan generálja. A tartalom létrehozásához azonban az áramutas logikai terveken belül minden egyes rajzhoz, írnunk kell egy hivatkozást a Tartalomjegyzék felirat készítése nyomógomb segítségével, vagy akár szimpla szöveget is átalakíthatunk Felirat átalakítása

tartalomjegyzékké és fordítva. Ezek után visszatérve a fedőlapra a Tartalomjegyzék készítése funkcióval létrehozható a jegyzék. (Ha szükség van a tartalomjegyzék ugyanúgy létrehozható az <u>Áramútterv lo**g**ikai tervezése</u> modulon belül is.)

![](_page_42_Figure_7.jpeg)

### Lásd:

![](_page_42_Figure_9.jpeg)

```
Általános tudnivalók
Az OmegaCAD ELEKTRO tervezőrendszer testreszabása
Tervtípusok az OmegaCAD ELEKTRO tervezőrendszerben
Az OmegaCAD ELEKTRO tervezőrendszer automatikus működését biztosító adatbázis
Az első terv elkészítése
```
Lásd még:

![](_page_42_Picture_12.jpeg)

![](_page_42_Picture_150.jpeg)

![](_page_43_Picture_1.jpeg)

#### Tervtípusok az OmegaCAD ELEKTRO tervezőrendszerben

#### Elrendezési (diszpozíciós) tervek FFF

Segítségével, a megtervezett áramköri alkatrészeket egy az adatbázisból kiválasztott szekrényben helyezhetjük el. Első fontos lépés azonban, hogy míg eddigi terveink M1:1 méretarányúak voltak, ezt a tervtípust robosztus szekrényei miatt más méretaránnyal kell

figyelembe vennünk. Ennek átállításához használjuk a **Réteg beállítások [R]** funkciót. A példa esetében ez a méret **M 1:10-hez**, vagy M 1:15-höz. Első lépésként azt a szerelési helyet kell kiválasztanunk, amelynek készülékeit szeretnénk elhelyezni. Az adatbázisból a logikai tervben használt minden készüléknek van egy szerelési képe, amelyet itt az elrendezési tervben alkalmazhatunk is.

A mintapéldában az +R1 Szekunder szekrény elrendezési tervét mutatjuk meg, melyet a Szereléshely kijelölése... funkcióval jelölünk ki. Ebben a szekrényben található a legtöbb készülék, valamint a többi szerelési hely eme terv analógiája alapján megszerkeszthető. A megjelenő elrendezés tervezés szerszámost használva a diszpozíciós tervek könnyedén elkészíthetők.

![](_page_43_Picture_181.jpeg)

Balról jobbra haladva a szerszámosban a következő funkciók találhatók:

![](_page_43_Figure_10.jpeg)

A példa esetében a **Részülék elhelyezése a tervezett listáról** funkciót választva a következő ablak tárul elénk, ahol a Szekrény

 gombot használva helyezzünk el kiválasztva egy megfelelő méretű és típusú szekrényt, majd rakjuk bele az áramutas tervekben megrajzolt készülékeket.

![](_page_43_Picture_182.jpeg)

![](_page_43_Picture_183.jpeg)

A készülékek elhelyezése után a már ismertetett funkció segítségével helyezzük el a sorkapocslécet is, melyet szintén a rendszer automatikusan hoz létre a logikai tervekben használt sorkapcsok alapján az adatbázis segítségével. Ha leraktuk a berendezéseket magyarázat képen lehetőség van a rajzok mellé mind készüléktáblázat, mind sorkapocstáblázat készítésére. A kész +R1-es szerelési hely elrendezési rajza természetesen megtalálható a Mellékletben is.

Lásd:

![](_page_44_Picture_2.jpeg)

Elrendezési (diszpozíciós) tervek készítése

Tartalom:

Általános tudnivalók Az **OmegaCAD ELEKTRO** tervezőrendszer testreszabása Tervtípusok az OmegaCAD ELEKTRO tervezőrendszerben Az **OmegaCAD ELEKTRO** tervezőrendszer automatikus működését biztosító adatbázis Az első terv elkészítése

Lásd még:

Az OmegaCAD ELEKTRO kézikönyve

![](_page_44_Picture_93.jpeg)

![](_page_45_Picture_0.jpeg)

#### Tervtípusok az OmegaCAD ELEKTRO tervezőrendszerben

# Szerelési tervek

A tervek a **NF** Szerelési tervek generálása funkció segítségével jönnek létre. A rendszer automatikusan megadja az összes készülék bekötésének pontos helyét a kapocspontok csatlakozását a vezetékekhez, majd a sorkapcsokhoz. Külön oldalon ábrázolja a sorkapcsot, ahol jelöli a kapocsba kapcsolódó vezetékeket, valamint jelzi, hogy azok milyen kábelhez, kábeltöréshez csatlakoznak. Megkülönbözteti, a sorkapcsok sínezését, rövidzárását, a lécek egymástól való elkülönülését. Lehetőség van a sorkapcsok rövidzárjainak, sínjeinek, lamelláinak áthelyezésére, átállítására, sorkapocs feliratok készítésére. Külön oldalon jelöli még a terveken belüli vezetékeket, azok érszámát, bekötési helyeit, és főbb tulajdonságait is. Természetesen itt is lehetőség van a rajzok mellé mind készüléktáblázat, mind sorkapocstáblázat készítésére. Ez a modul szinte minden lehetőséget támogat, amely segítségével a létesítmény szerelése, és az esetleges hibák feltárása elvégezhető. Azon oldalon, melyen a sorkapocs látható, számos más funkciót is elvégezhetünk még, melyek főként a kapcsok módosításával, átállításával foglalkozik. Ennek eszközkészlete a felső ikonsorban található.

![](_page_45_Picture_6.jpeg)

A generált szerelési terven nem történt változás, mivel az áramutas rajzban sem alkalmaztunk, a tényleges üzemállapottól eltérő módosítást. Kiegészítésként csak szöveges magyarázattal láttuk el a kapcsokat. De ha például az egyik áramváltó üzemen kívül lett volna, akkor annak sorkapcsát eme szerelési terven belül rövidre zárhattuk volna, szimulálva ezzel a tényleges állapotát.

#### Lásd:

![](_page_45_Picture_9.jpeg)

#### Tartalom:

Általános tudnivalók Az OmegaCAD ELEKTRO tervezőrendszer testreszabása Tervtípusok az OmegaCAD ELEKTRO tervezőrendszerben Az OmegaCAD ELEKTRO tervezőrendszer automatikus működését biztosító adatbázis Az első terv elkészítése

#### Lásd még:

Az OmegaCAD ELEKTRO kézikönyve

![](_page_45_Picture_157.jpeg)

![](_page_46_Picture_1.jpeg)

### Tervtípusok az OmegaCAD ELEKTRO tervezőrendszerben

#### 斷面 Kábelfektetési tervek

A létesítmények kábelfektetési tervdokumentációját készíthetjük el ebben a modulban. Egyik feltétele, hogy az Elrendezési (diszpozíciós) tervek készítése modulban előzőleg már kiválasztottuk a szerelési helyekhez tartozó szekrényeket. A jelentős

méretarány különbségek miatt itt is át kell állítanunk a **Réteg beállítások [R]** méretarány, és rajzlap méret adatait, akár csak az elrendezési terveknél. Ezen modul műszaki tervnek is tekinthető, amely alatt értendő, hogy igen tág kereteket biztosít a rajzok

széleskörű megszerkesztéséhez, ugyanakkor itt is automatikusan létrejövő tervlapokkal találkozhatunk. Kábelfektetési, műszaki tervek adatainak megadása" funkcióval az Általános műszaki tervek készítése szokásos módon megrajzolt helyszínrajzok beszúrására van lehetőség, ezzel munkánkat megkönnyítve, már csak a kábeltálcákat, és a szerelési helyeket kell berakni a kész

rajzba. A **E Kábellista előállítása kábelfektetési tervek** készítéséhez szerszámra kattintva a kábel adatainak megadása fejezetben bemutatott hasonló ablak tárul elénk, mellyel az áramutas logikai tervben létrehozott és beállított kábeleket importálhatjuk át ebbe a tervtípusba. Az előző részekben már ismertetett kábeladatokon kívül láthatjuk, a kábelek kiindulási és érkezési helyét, mind mező, mind a szereléshelyekre levetítve. A jobb felső sarokban láthatjuk a Kábellista kijelölése funkciót, mivel a modul a kábeltervet több variációban is képes kezelni. Jelentősége abban rejlik, hogy a kábellisták különbözhetnek a figyelembe vett mezők és az egyedi

kábel megadásában. A munka elkezdéséhez a Kábellista generálása kattintva a következő kép tárul elénk, ahol kétfajta jelölést láthatunk:

A kábel fektetési tervek készítése előtt célszerű megismerni A kábelfektetési tervezés fogalmait, és azt A kábelfektetési terv készítés lépései szerint végrehajtani.

A mező nincs kijelölve. Kábelei nem lesznek benne a generált kábellistában. A mező ki van jelölve. Kábelei benne lesznek a generált kábellistában.

![](_page_46_Picture_155.jpeg)

A kábellista párbeszéd panelen látható a létesítmény mezői melyből kijelölhetjük a kábellista előállításához szükségeseket, vagyis a mintapélda esetében mind a két mezőre szükségünk van, mivel egy kábel közösnek tekinthető. A következő lépésben már csak a

Kábellista generálása gombra kell kattintanunk, és a rendszer automatikusan átnézi a logikai tervben már megrajzolt vezetékeket és azok kapcsolatrendszerét, sőt ha azonos kábeleket talál a program, vagyis duplikálás lépett fel akkor a feleslegeset automatikusan kitörli.

A következőkben a **funkció segítségével rajzoljuk meg a kábelcsatornát**, melyet a **FU** Kábelcsatorna tulajdonságok beállítása... gombbal igen sokrétűen változtathatunk, módosíthatunk. Beállíthatjuk, hogy milyen kábelek fektetésére alkalmas eszközre van szükségünk értendő ez alatt osztatlan, vagy több részre osztott kábelcsatorna, egy vagy több szintes kábeltálca, esetleg földárok. Módosíthatjuk ezek bármilyen oldalról vett méreteit, osztott csatornában lévő kábelek esetén alfanumerikus jelzéseit.

Kapcsolat/E-mail Omega-Soft Kft. 1992-2022 Minden jog fenntartva. © OmegaSoft WEB Site

![](_page_47_Picture_118.jpeg)

A továbbiakban a szereléshelyek lerakásáról kell gondoskodnunk, amelyet a **Szereléshely elhelyezése** a helyszínrajzon. funkcióval végezhetünk el.

Természetesen itt is rengeteg beállítási lehetőségünk akad a szerelési helyen lévő szekrényt szimbolizáló doboz kinézetével,

méreteivel kapcsolatban. A helyszínrajzon elhelyezett szereléshelyek tulajdonságait a **Szereléshely tulajdonságok beállítása...** funkcióban tudjuk beállítani. Ahogy már említve volt az elrendezési rajzokban kiválasztott szekrényeket a rendszer a szereléshelyek mellé párosítja ebben a modulban. De ha nem hoztunk létre szekrényt, vagy primer készülékről van szó az sem gond, mivel duplán kattintva a kívánt sor "Szekrény" mezejére kiválaszthatjuk a kívánt típusú rajzjelet.

![](_page_47_Picture_119.jpeg)

A főbb építőelemek elhelyezése után, tetszés szerint Kábelfésű elhelyezés kábel fésűket is rakhatunk le, melyek információt adnak a kábeltálcában vezetet kábelekről. Az, hogy ez a fésű milyen adatokat tartalmazzon, vagy milyen külső megjelenése legyen, szintén csak a felhasználóra van bízva, mivel igen sok tulajdonsága tetszés szerint módosítható, alakítható. Ezeket a tulajdonságokat

a **El Kábelfésű tulajdonságok beállítása...** funkcióban tudjuk beállítani.

Következő lépésként a már jól ismert Kábel fektetési tervek generálása funkciót használva elkészíthetjük a végleges kábelnyomvonal tervezetet, amely nem csak kiértékeli az eddig megrajzoltakat, de létrehozz egy helyszínrajz vázlatot, valamint a

felhasznált kábelcsatornák metszeti képét is. Utolsó lépésként, ha rápillantunk a már jellemzett Kábellista előállítása kábelfektetési tervek készítéséhez panelre, láthatjuk, hogy a rendszer a tálcák nyomvonalának megfelelően kiszámolja a szükséges hosszt, és átírja az előzetesen beírt értéket, ha az nem megfelelő. Ez az adat nem teljesen pontos értéket ad, hacsak be nem állítjuk magán a szekrényen belüli kábelhosszt is, mivel az itt beszerelésre kerülő kábelek már csak szerelőtől függnek. De persze ezen adatok megadása is megtehető.

![](_page_47_Picture_120.jpeg)

![](_page_47_Picture_121.jpeg)

Kábelcsatorna/kábelfésű/szereléshely módosítás funkcióval ezt egyszerűen megtehetjük. Arra az elemre, és annak arra a részére kell mutatnunk, amelyet módosítani akarunk. A rendszer a kiválasztott elemrész alapján kínálja fel a lehetséges módosítási adatokat.

A rajzok még könnyebb olvashatósága végett célszerű **Balak Szereléshely táblázat készítése...** amely a már látott módon felsorolja a rajzon szereplő szereléshelyeket. Ez a funkció is szélesen paraméterezhető a készítendő táblázat formája és tartalma szempontjából . A következő oldal felső részében az itt leírt dolgokról egy kivágott tervrajzot láthatunk, amely a mintapélda alapján megszerkeszthető kábelnyomvonal rajz részlete.

![](_page_48_Figure_2.jpeg)

Lásd:

![](_page_48_Picture_4.jpeg)

Kábelfektetési tervek készítése

#### Tartalom:

Általános tudnivalók Az OmegaCAD ELEKTRO tervezőrendszer testreszabása Tervtípusok az OmegaCAD ELEKTRO tervezőrendszerben Az **OmegaCAD ELEKTRO** tervezőrendszer automatikus működését biztosító adatbázis Az első terv elkészítése

#### Lásd még:

Ó, Az OmegaCAD ELEKTRO kézikönyve

![](_page_48_Picture_126.jpeg)

#### Tervtípusok az OmegaCAD ELEKTRO tervezőrendszerben

![](_page_49_Picture_3.jpeg)

# Kábeltervek

Amodulon belül a kábelek közötti kapcsolatot jelképező rajzokat tudunk létrehozni. Először szükségünk van a Kábellista

![](_page_49_Picture_6.jpeg)

készítése parancs, majd a Kábellista generálása nyomógomb segítségével a kábelek kigyűjtésére. Ha a kábelek adatait ki akarjuk még egészíteni, más számunkra lényeges többletjelentéssel, akkor azt itt megtehetjük. Ezek a módosítások, kiegészítések a későbbiekben generált tervekben is megjelennek, tehát érdemes kitölteni a hiányzó adatokat, így a kábeltervek is olvashatóbbá, értelmezhetőbbé válnak. A Kábelfektetési tervek modulban már részletesen ismertetve volt az ablakon belüli lehetőségek, de most az alábbi kép segítségével demonstráljuk is jelentőségét.

![](_page_49_Picture_95.jpeg)

A kábelek hossza, itt és az <u>Áramútterv logikai tervezése</u> belül is megadható a Kábel módosítása

Kábel adatok

funkcióval egyenként a kábelre mutatva, vagy a Kábelek adatainak megadása... funkcióban listán, csoportosan. Ha kábelnyomvonal rajzot is készítünk, akkor a rendszer a helyszínrajz alapján kiszámolja a szükséges hosszakat, és behelyettesíti a listába.

Lehetőség van többfajta "kábellista" létrehozására is, ez akkor lehet hasznos, ha a különböző mezők kábellistáit külön is szeretnénk megjeleníteni. Ez a lehetőség a felugró ablak felső sorában látható. Ahogy a képen is látható a kábeleknek nevet lehet adni, amely a

![](_page_49_Picture_96.jpeg)

'Magyarázat' oszlopban meg is jelenik. Ezen adatok a Kábel tervlapok generálása követően bekerülnek a "Kábeltervekbe" is, melyeket a Mellékletben meg is tekinthetünk.

A kábeltervek generálása után négy különböző tervlapfajta készül:

- - szereléshelyek kábeleinek listája
- - új és felhasznált kábelek listája
- - szükséges kábelmennyiség kábeltípusonként
- - kábelvégek darabszáma kábeltípusonként.

Lásd:

Kábeltervek készítése ⊵⊵ Kábellista készítése 怠 Kábel tervlapok generálása 牽

Tartalom:

Általános tudnivalók Az OmegaCAD ELEKTRO tervezőrendszer testreszabása Tervtípusok az **OmegaCAD ELEKTRO** tervezőrendszerben Az **OmegaCAD ELEKTRO** tervezőrendszer automatikus működését biztosító adatbázis Az első terv elkészítése

Lásd még:

 $\bullet$ Az OmegaCAD ELEKTRO kézikönyve

![](_page_50_Picture_128.jpeg)

### Tervtípusok az OmegaCAD ELEKTRO tervezőrendszerben

#### $\mathbb{C}^{\mathbb{C}}$ n Anyag és költségvetés lapok

A modul inkább anyaglista készítésére alkalmas, mivel a költségvetési listához az adatbázisban lévő elemek költség értékét kellene

megadnunk, frissítenünk. Első lépésben a **B**Anyaglista készítése funkcióban ki kell jelölnünk a létesítmény azon részeit, amelyről

az anyag listák készülnek. Itt a listát létrehozhatjuk egy txt kiterjesztésű fájlként, de az <sup>Marr</sup> Anyaglista tervlapok generálása funkció segítségével tervlapokra is előállíthatjuk, amely ugyanúgy tartalmazza a felhasznált tételeket. Lényegében a műveletek hasonlóak a kábellistáknál már ismertetekkel, mivel a feljövő ablakok funkciók is hasonlóak. Szinte itt is ugyanaz történik, vagyis a rendszer kigyűjti a mezőkben lévő összes építőelemet szerelési helyenként, melyet a tervezés folyamán felhasználnunk.

A rendszer az elkészült listát külön kategorizálja:

#### Létesítményre gyűjtve, Mezőre gyűjtve, vagy Szereléshelyre gyűjtve

- Készülékek
- Készülékekhez tartozó egyéb tételek
- Sorozatkapcsok
- A sorozatkapcsokhoz tartozó egyéb tételek
- Felhasznált kábelmennyiség
- Kábelekhez tartozó egyéb tételek
- Felhasznált kábelekhez tartozó egyéb tételek
- A létesítményhez rendelt készülékek
- A létesítményhez rendelt egyéb anyagok

#### Lásd:

![](_page_51_Picture_19.jpeg)

# Anyag és költségvetés listák készítése

Anyaglista készítése

![](_page_51_Picture_22.jpeg)

#### Tartalom:

Általános tudnivalók Az OmegaCAD ELEKTRO tervezőrendszer testreszabása Tervtípusok az OmegaCAD ELEKTRO tervezőrendszerben Az OmegaCAD ELEKTRO tervezőrendszer automatikus működését biztosító adatbázis Az első terv elkészítése

#### Lásd még:

Az OmegaCAD ELEKTRO kézikönyve

![](_page_51_Picture_172.jpeg)

![](_page_52_Picture_1.jpeg)

# Tervtípusok az OmegaCAD ELEKTRO tervezőrendszerben

#### $6 - 11$ Egyvonalastervek

A terv címében funkciója is szerepel. Vagyis olyan egyvonalas tervek készíthetők, amelyek az állomás egészének diszpozíciós rajzát, vagy esetleg egy leágazást ábrázolnak. Hasonlóan, mint az áramutas logikai rajzoknál itt is lehetőség van körvezetékek, szimbólumok elhelyezésére. Azzal a különbséggel, hogy itt egyvonalas szimbólumokról beszélhetünk, így ezeknek külön adatbázisa van, amely természetesen szintén bővíthető.

A rajzok elkészítéséhez lehetőségünk van a mezőterületek kijelölésére, vezetékek, csatlakozási pontok létrehozására, és természetesen a már szokásos rajzolási eszköztár is rendelkezésünkre áll.

#### Lásd:

![](_page_52_Picture_8.jpeg)

Az OmegaCAD ELEKTRO tervezőrendszer testreszabása Tervtípusok az OmegaCAD ELEKTRO tervezőrendszerben Az **OmegaCAD ELEKTRO** tervezőrendszer automatikus működését biztosító adatbázis Az első terv elkészítése

#### Lásd még:

![](_page_52_Picture_11.jpeg)

![](_page_52_Picture_128.jpeg)

![](_page_53_Picture_0.jpeg)

![](_page_53_Picture_1.jpeg)

### Tervtípusok az OmegaCAD ELEKTRO tervezőrendszerben

![](_page_53_Picture_4.jpeg)

# Általános műszaki tervek

Az Általános műszaki tervek egy általános dolgok rajzolásához szükséges területet kapunk. Szerkeszthetünk blokkvázlatot, helyszínrajzot, logikai ábrákat, vagy amit a megrendelő kíván. Eme tervtípusban lehetőség van a méretarány változtatására, vagyis nagyobb kiterjedésű rajzok is készíthetők. A modul rendelkezik egy általános műszaki eszköztárral, amely segítségével

lehetőségünk van áramutas, egyvonalas, elrendezési, és szekrény szimbólumok beszúrására is.  $\left|\frac{\phi}{\sigma}\right| \leq \left|\frac{\phi}{\sigma}\right|$ 

Az Általános műszaki tervek tervtípusok adnak helyet a Kábelfektetési tervek készítése modul segítségével elállított terveknek is!

Lásd:

![](_page_53_Picture_10.jpeg)

![](_page_53_Picture_11.jpeg)

Kábelfektetési tervek készítése

Tartalom:

Általános tudnivalók Az **OmegaCAD ELEKTRO** tervezőrendszer testreszabása Tervtípusok az OmegaCAD ELEKTRO tervezőrendszerben Az **OmegaCAD ELEKTRO** tervezőrendszer automatikus működését biztosító adatbázis Az első terv elkészítése

Lásd még:

![](_page_53_Picture_16.jpeg)

![](_page_53_Picture_142.jpeg)

### Tervtípusok az OmegaCAD ELEKTRO tervezőrendszerben

#### Tervjegyzék lapok 色色

Ennek a típusnak az elkészítése marad utoljára, mivel itt már csak az eddig elkészült tervek dokumentálása történik. A Tervjegyzék

készítése modulon belül lehetőség nyílik egy külső lista készítésére **Ele** Tervjegyzék készítése, ahol azt is megszabhatjuk, hogy a létesítmény mely részei kerüljenek be a jegyzékbe, és azok milyen módon (txt. vagy dbf.) és hova legyenek elmentve. Mivel egy alállomás jegyzéke nem csak tervrajzokból épül fel, hanem különböző más típusú állományokból is (Word, Exel, AutoCAD) ezért lehetőség van ezen állományok tervekhez történő csatolására. Így a más szoftverekkel készült fájlok listája is megjelenik a létrejövő

tervjegyzéken. Utolsó lépésként, már csak a jól ismert generáló ikon segítségével létre kell hoznunk a tervlistát. PH Tervjegyzék lapok generálása Jelentős különbség, hogy az első esetben egy külső adatfájlt hoztunk létre, az előbb leírtak alapján pedig egy tervet, amely az eddig megrajzolt és automatikusan generált tervek mellé fog beépülni.

Azért, hogy az elkészített listánk valóban dokumentáció jegyzék legyen, és természetesen teljes, adjuk meg azoknak a dokumentumoknak a listáját a Csatolt dokumentumok kezelése (Word, Excel ...) funkcióban, amelyek nem a rendsezrrel készültek.

Lásd:

![](_page_54_Picture_9.jpeg)

Tervjegyzék készítése

- tolt dokumentumok kezelése (Word, Excel ...)
- iegyzék készítése
- Tervjegyzék lapok generálása

#### Tartalom:

Általános tudnivalók

Az OmegaCAD ELEKTRO tervezőrendszer testreszabása Tervtípusok az OmegaCAD ELEKTRO tervezőrendszerben Az **OmegaCAD ELEKTRO** tervezőrendszer automatikus működését biztosító adatbázis Az első terv elkészítése

#### Lásd még:

Az OmegaCAD ELEKTRO kézikönyve

![](_page_54_Picture_155.jpeg)

# Az OmegaCAD ELEKTRO tervezőrendszer felhasználói kézikönyve

#### Tervek dokumentálása

每日 'Tervek dokumentálása' modul

Elérés: Menü: ELEKTRO $\rightarrow$ Dokumentálás...

## Az OmegaCAD ELEKTRO Tervek dokumentálása az OmegaCAD ELEKTRO V10.0 Windows tervező rendszer modulja.

Dokumentáláson az elkészült tervek nyomtatásával kapcsolatos műveletek összességét értjük. Ebben a modulban kapott helyet a mezők és a létesítmény tervjegyzékének elkészítése is.

![](_page_55_Picture_160.jpeg)

#### Tartalom:

**OD** Új! V10

Tervjegyzék készítése Létesítmény adatlista készítése Nyomtató beállítás Lap beállítás Tervlap kijelölés Tervtípusok sorrendje Kijelölési lista DXF export készítés Funkciólista készítés Kijelölési terjedelem Nyomtató állományok Képernyő rajzolás Tervadatok tisztítása Terv fordítása idegen nyelvre Nyomtatás végrehajtása Kilépés Információk

# Lásd még:

![](_page_55_Picture_10.jpeg)

 $MP4$ 

Az elkészült tervek nyomtatása és mentése

![](_page_55_Picture_161.jpeg)

# Felhasználói kézikönyv: Felhasználói segédlet 56. / 57.

# Korlátozások:

(1) A modul a 'MINI', MIDI' rendszerekben korlátozottan, csak egy mezőre, azaz egy áramúttervre működik!

![](_page_56_Picture_38.jpeg)